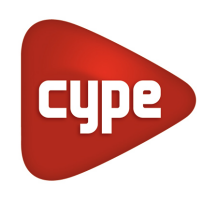

Software per Architettura, Ingegneria ed Edilizia

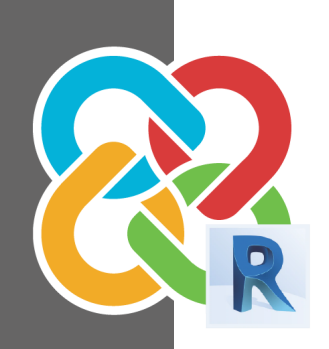

# Guida d'interoperabilità **CYPE - REVIT**

#### **MANUALE D'USO**

Sviluppo di progetti con CYPE e REVIT

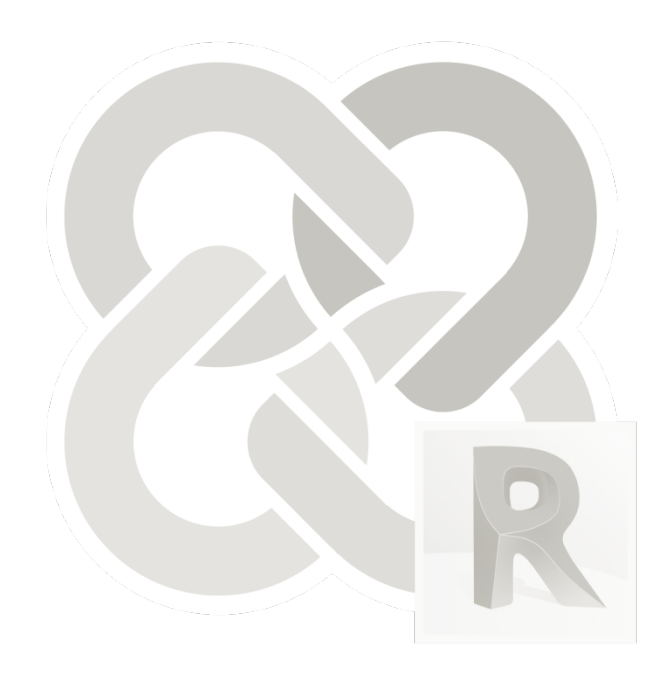

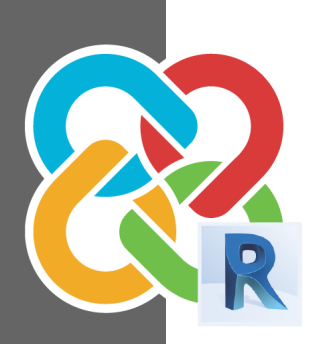

# Indice

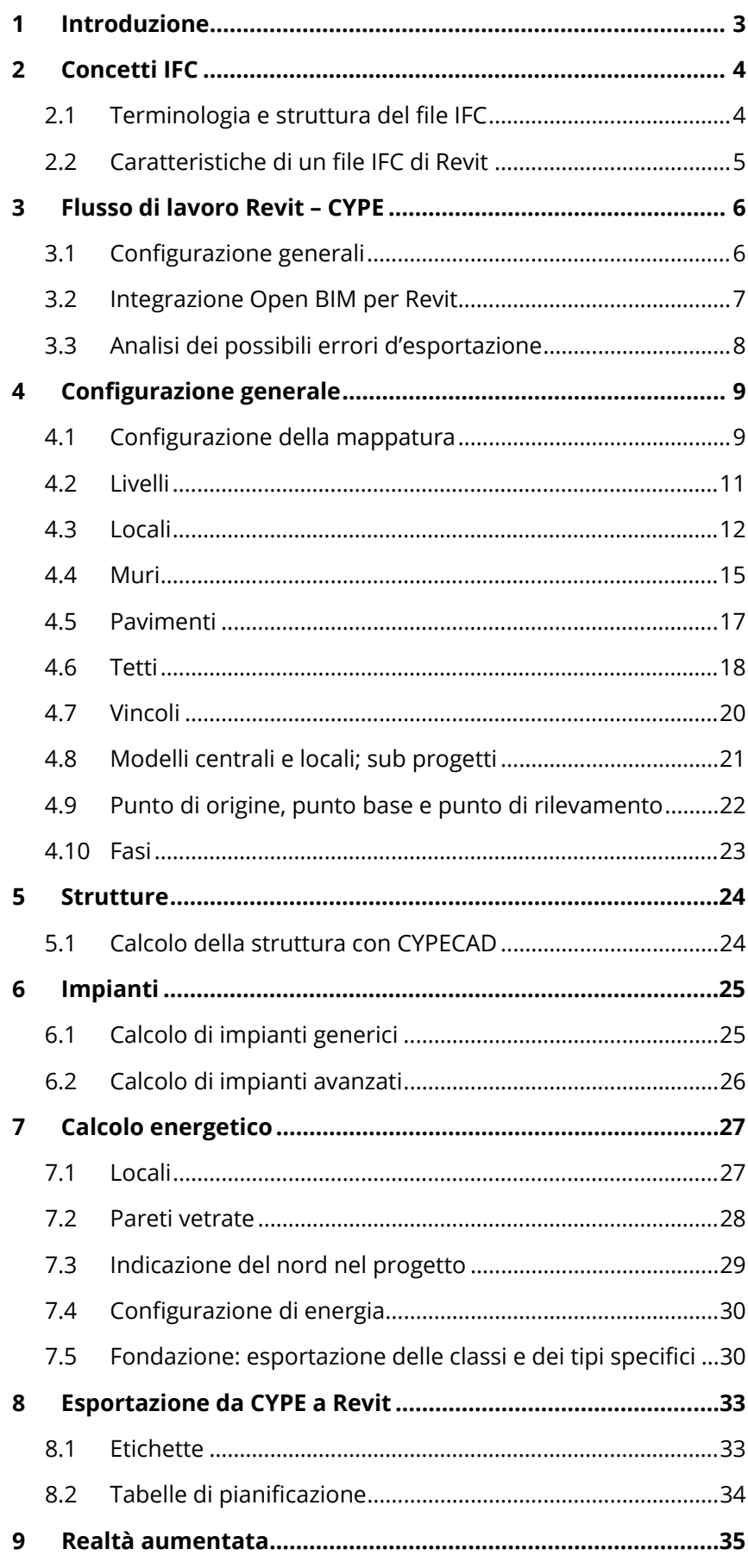

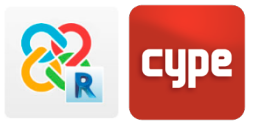

## <span id="page-2-0"></span>**<sup>1</sup> Introduzione**

Questo documento stabilisce le linee guida per la comunicazione tra la modellazione architettonica realizzata con REVIT ed i programmi tecnici e specialistici di CYPE.

Questa comunicazione è basata nel formato **IFC** (sigla di INDUSTRY FOUNDATION CLASSES). **IFC** é un **formato d'interscambio di dati aperti** nel settore dell'architettura, dell'ingegneria e delle costruzioni. L'accesso è libero e non dipende da uno sviluppatore determinato, anzi permette di analizzare progetti tra differenti applicazioni, di diverse aziende di software, per visualizzarli e lavorare con più piattaforme.

Non é possibile elaborare modelli BIM efficienti senza tenere in considerazione gli **USI BIM** a cui sono destinati già dal principio della progettazione. Se non si pensa ai requisiti finali degli IFC da produrre ed agli strumenti CYPE come USI BIM iniziando il progetto, si avranno problemi d'interoperabilità che possono arrivare a paralizzare il flusso di lavoro. Questo accade perché esistono due tipi di interazioni possibili con un file IFC: **visualizzare le informazioni che contiene** (visualizzatore IFC) e **continuare il lavoro con queste informazioni** (per esempio con soluzioni di calcolo CYPE). Mentre la prima interazione è semplice da raggiungere, la seconda è molto più delicata, per le differenti strutture con cui sono sviluppati i programmi.

Il formato IFC é capace di spostare dati tra differenti software, ma questo non significa seguire le regole interne del software che li acquisisce. Per esempio, soluzioni generaliste come Revit o Archicad permettono all'utente di modellare elementi in vari modi; questa flessibilità è possibile perché non sono progettati per eseguire calcoli specifici o verifiche di normativa. Dall'altro lato, nelle soluzioni proposte da CYPE gli elementi vengono modellati per garantire una corretta lettura nei distinti processi di calcolo. È importante tenere a mente questa restrizione per scegliere la forma di modellare con il programma generalista ed ottenere una buona comunicazione tra le parti.

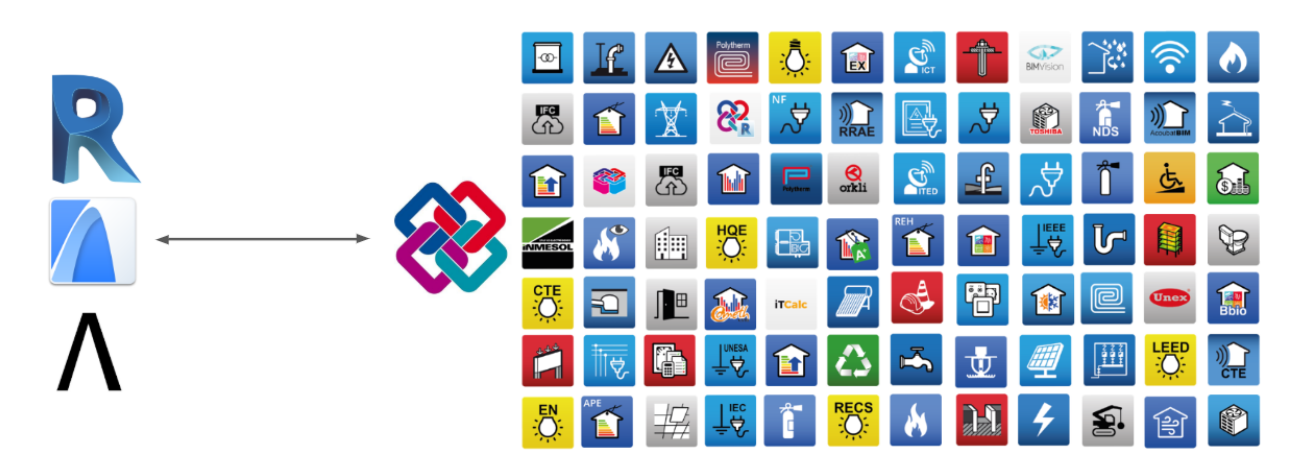

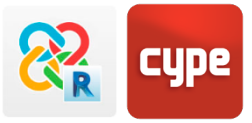

# <span id="page-3-0"></span>**<sup>2</sup> Concetti IFC**

## <span id="page-3-1"></span>**2.1 Terminologia e struttura del file IFC**

**IFC** é un formato sviluppato per iniziativa di buildingSMART per quei progetti dove collaborano professionisti con applicazioni BIM di differenti programmi. Il processo si conosce come **flusso di lavoro Open BIM** perché non dipende dal formati specifici di aziende determinate. La versione più attuale ha astensione IFC4 (major release), in rispetto alla norma ISO 16739:2013.

Così come tutti i formati IFC contiene entità geometriche con informazioni associate in forma di parametri. Queste entità si raggruppano in **CLASSI** e **TIPI**.

Le **CLASSI** sono un insieme generale di elementi (pareti, solai, coperture, ecc.) soggetti ad attributi e dipendenze.

I **TIPI** sono insiemi più specifici all'interno dell'insieme CLASSI che distinguono le caratteristiche concrete di ogni elemento (ad esempio, la CLASSE lfcBeam, descrive una trave generica, che ospita vari TIPI di travi determinate come: BEAM, JOIST, HOLLOWCORE, LINTEL, SPANDREL, ecc.).

Il sistema standardizzato di CLASSI e TIPI sono di fondamentale importanza durante l'importazione di un IFC dato che *sono il modo in cui i programmi trovano le entità di cui hanno bisogno*. Per esempio, un software per il calcolo strutturale cercherà una serie di classi e tipi (esempio [IfColumn\)](https://standards.buildingsmart.org/IFC/RELEASE/IFC2x3/FINAL/HTML/ifcsharedbldgelements/lexical/ifccolumn.htm) per importarle, interpretarle e lavorare a partire da queste informazioni.

Ogni CLASSE ha assegnato inoltre un insieme di parametri base predeterminati e standard conosciuti come **P-SET.** Per esempio: la CLASSE [IfcWall](https://standards.buildingsmart.org/IFC/RELEASE/IFC4/ADD2/HTML/schema/ifcsharedbldgelements/lexical/ifcwall.htm) ha assegnata un P\_SET che contiene un parametro come U-value Load-bearing, Sound insulation class, Fire behavior, ecc. Si tratta di una serie di dati rilevanti per questa CLASSE che sono visualizzabili in visori e lavorabili in programma che importano IFC.

Ogni archivio IFC ha assegnata una definizione di Vista di Modello o **MODEL VIEW DEFINITION (MVD)**; che è una funzione (per utilizzare i file IFC), in modo tale che i dati siano organizzati ed ottimizzati per lo scopo finale: un MVD strutturale contiene solo le informazioni rilevanti per l'analisi e il calcolo strutturale del progetto.

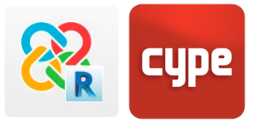

### <span id="page-4-0"></span>**2.2 Caratteristiche di un file IFC di Revit**

In un file IFC ci sono 3 tipi di elementi che Revit é capace di esportare in funzione della operazione geometrica che li ha generati:

- **Estrusioni:** di perimetri lungo una direzione retta.
- **Profili:** estrusi attraverso un vettore di direzione.
- **B-rep:** Boundary Representation, o modello di delimitazione delle superfici. Possono essere vertici con coordinate spaziali unite da bordi che danno forma all'oggetto, o superfici NURBS.

Le 3 entità anteriori si rappresentano correttamente nello spazio tridimensionale IFC e vengono utilizzate anche per coordinare i modelli. Ogni elemento, indipendentemente dall'origine geometria di generazione, avrà una classe e un tipo IFC corrispondente. Per esempio, può esistere un elemento muro di classe "IfcWall" che sia generato da una estrusione semplice, o una classe "IfcWall" generato da un B-rep; in entrambi i casi, il "IfcWall" può avere esattamente le medesime proprietà.

Tuttavia, bisogna tenere a mente che ogni software ha le proprie regole di generazione delle geometrie. In generale, quanto più semplice è la definizione geometrica di un elemento, più possibilità ci sono che un altro programma sia capace di riconoscere l'entità e di continuare a lavorare con essa. Le geometrie più semplici sono estrusioni semplici di perimetri e profili; i B-rep, dall'altro lato, sono le entità più complesse.

Riguardo all'esportazione a partire da Revit, quando si genera un file IFC, quasi tutte le entità saranno prodotte da estrusioni di perimetri semplici. Solo nei casi in cui non sia possibile definire le geometrie come estrusioni, le superfici sono generate da profili lungo un percorso e, in ultimo caso, da B-rep. Tutto ciò è rilevante quando modelliamo oggetti in Revit.

Riuscire a creare un modello che sia capace di esportarsi nella sua totalità come estrusione semplice da perimetri o profili, significa realizzare a monte una buona comunicazione con altri strumenti, tra i quali i programmi CYPE.

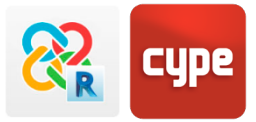

## <span id="page-5-0"></span>**<sup>3</sup> Flusso di lavoro Revit – CYPE**

## <span id="page-5-1"></span>**3.1 Configurazione generali**

Il formato IFC esporta informazioni da una determinata applicazione ad un altro software affinché siano lette, visualizzate e si possa continuare a lavorare con esse. Ottimizzare le informazioni è il passaggio più importante tra Revit e CYPE, ciò significa:

1. Esportare modelli semplici**,** con elementi architettonici base che servano effettivamente nei processi posteriori (muri, tramezzi, solai, porte, finestre, ecc.). Questo non significa che non sia possibile esportare modelli dettagliati di Revit: al punto [4.1](#page-8-1) **Configurazione delle opzioni di mappatura** si specifica come esportare correttamente le entità ad un file IFC. Raccomandiamo ugualmente di esportare modelli semplificati che possano garantire un alto livello di interoperabilità e fluidità nel passaggio di informazioni.

Modellare, quando sia possibile, secondo le linee guida proposte da questo documento. Ogni software ha una propria struttura e logica interna che sono progettate per un corretto funzionamento, con differenti livelli di rigidità dipendenti dalla funzione finale. Revit è un software generico, dove gli elementi si possono generare secondo diverse strategie, per questo è necessario conoscere la struttura delle entità del software finale per generare elementi che siano leggibili e che richiedono maggiore rigore nel momento di affrontare calcoli e verifiche normative strutturali, energetiche e impiantistiche.

2. In fine, bisogna tener presente che CYPE propone due tipi di programmi: software che

permettono la modellazione architettonica di elementi costruttivi (CYPECAD MEP, IFC Builder) ed altri dove ciò non é possibile (CYPETHERM CE, CYPEPLUMBING...). Esportare a quest'ultimi è molto più semplice, se volessimo esportare da Revit ad un software che non modella elementi non avremmo bisogno di leggere questa guida. A livello generale, quanto più è

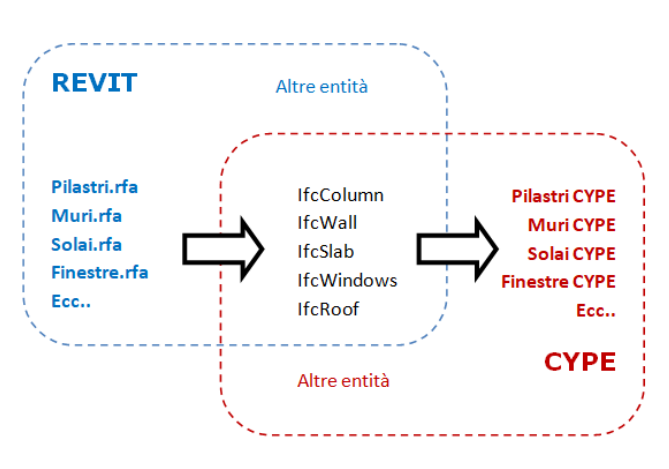

complesso il modello IFC esportato e quante più funzionalità presenta il software CYPE da utilizzare, più rigorosa deve essere la modellazione per arrivare a una maggiore interoperabilità.

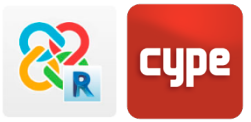

### <span id="page-6-0"></span>**3.2 Integrazione Open BIM per Revit**

Il miglior modo per esportare i file IFC e garantire la comunicazione con le applicazioni CYPE è usare il plug-in gratuito presente nello STORE della piattaforma [BIMserver.center.](https://bimserver.center/es/store/plugin_open_bim_-_revit)

Questo plug-in integrato in Revit facilita la configurazione del file IFC, permettendo una comunicazione diretta con i progetti presenti nel [BIMserver.center.](https://bimserver.center/es/store/plugin_open_bim_-_revit) La configurazione di default funziona quasi sempre se si seguono le precauzioni presenti in questa guida. Bisogna tenere a mente che le possibili limitazioni del processo di esportazione sono ereditate dall'IFC Revit sviluppato da Autodesk.

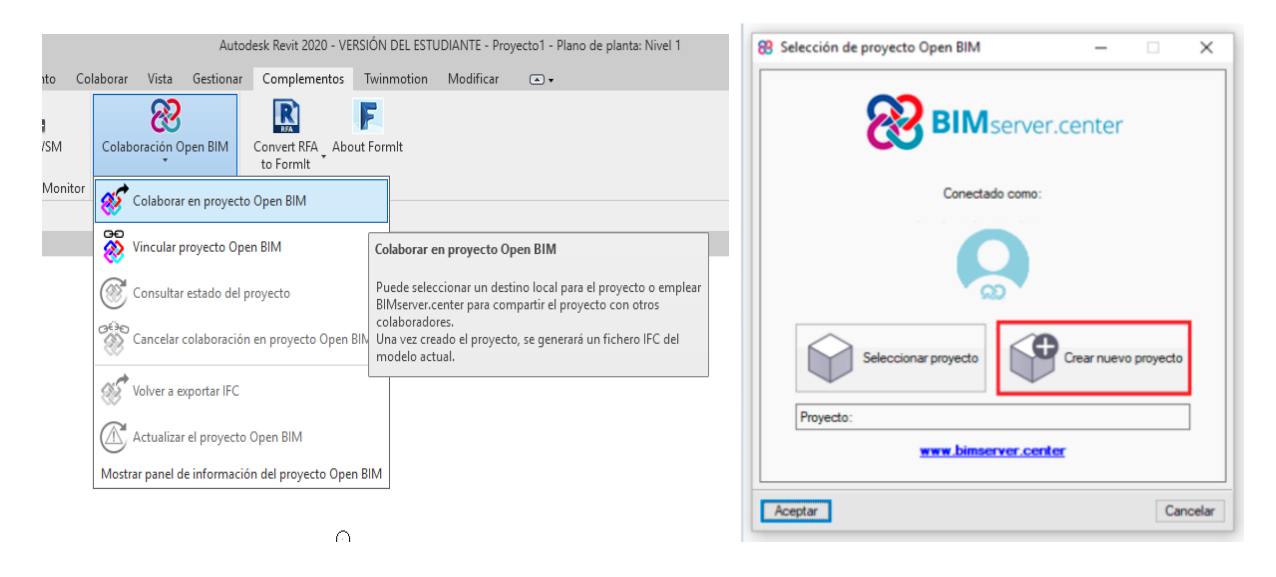

Cliccando su **Collaborazione open BIM** possiamo scegliere se:

- 1. Selezionare un progetto esistente: se è già presente il progetto nel [BIMserver.center,](https://bimserver.center/es) al vogliamo vincolarci ed esportare il file IFC. In questo caso si aprirà un elenco nel quale selezionare il nome del progetto.
- 2. Creare un nuovo progetto nel [BIMserver.center,](https://bimserver.center/es) in questo caso creiamo direttamente da Revit una nuova cartella nella piattaforma cloud e scegliamo il nome con cui identificare il progetto.

In entrambi i casi, verrà esportato un file IFC che sarà caricato nella piattaforma e che permetterà il lavoro collaborativo e la sincronizzazione con altri file IFC caricati all'interno dello stesso progetto. Quando apriamo qualsiasi applicazione di CYPE possiamo vincolarla direttamente con il progetto e i suoi documenti e continuare a sviluppare il lavoro con le informazioni generate da Revit. Inoltre, quando l'archivio di Revit è sincronizzato con il [BIMserver.center](https://bimserver.center/es) possiamo vincolare i file IFC che sono già presenti o che verranno

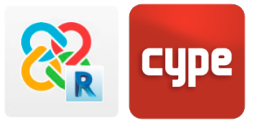

aggiunti a posteriori, avendo accesso a tutte le informazioni che contengono (per esempio le specifiche degli elementi e dei materiali calcolati a livello strutturale, energetico o impiantistico).

## <span id="page-7-0"></span>**3.3 Analisi dei possibili errori d'esportazione**

A volte l'importazione dei progetti nei programmi CYPE non è la desiderata e non capiamo perché. Quando esportiamo il file IFC con il plug-in e lo carichiamo nel [BIMserver.center,](https://bimserver.center/es) stiamo generando un archivio IFC locale che serve da ponte tra Revit e il Cloud. Questi file si trovano di default in C:\bim projects\user XXXXX\proy XXXXX (ricordiamo però che questa directory è editabile dal sincronizzatore del BIMserver.center) e sono contenuti in cartelle abbinate al numero utente.

Da questo percorso possiamo aprire l'archivio IFC con qualsiasi visore IFC gratuito (ad esempio il visore BIMVISION gratuito, disponibile nel [BIMserver.center\)](https://bimserver.center/es) e verificare se é stata esportata correttamente la geometria, se la posizione e le proprietà degli elementi sono corretti, ecc.. Ad esempio è indispensabile che IfcSpace siano definiti come 2nd Level Space Boundaries per poter effettuare l'analisi energetica.

Inoltre, per regola generale, la esportazione più difficile é quella che avviene con modellatori come CYPECAD MEP o IFC Builder: sarà comunque possibile risolvere piccoli problemi all'interno delle stesse applicazioni, rimodellando le parti che non sono state esportate correttamente.

Il nostro obiettivo non è realizzare una copia identica della geometria di Revit all'interno di CYPE, ma ottenere un modello con le informazioni necessarie e sufficienti per effettuare le analisi ed i calcoli.

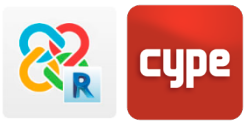

# <span id="page-8-0"></span>**<sup>4</sup> Configurazione generale**

## <span id="page-8-1"></span>**4.1 Configurazione della mappatura**

La configurazione di mappatura per esportare un IFC è una tabella che determina la traduzione di entità native di Revit a entità IFC. Questa tabella si trova all'interno di REVIT nel percorso **FILE > Esporta > Opzioni > Opzioni IFC.**

Per una corretta esportazione bisogna tenere a mente che saranno necessarie **le entità che entrano in gioco nel calcolo finale** e la corretta **equivalenza** tra le entità.

La seguente tabella definisce quali entità di Revit bisogna esportare dipendendo dall'applicazione a cui è destinato il modello geometrico.

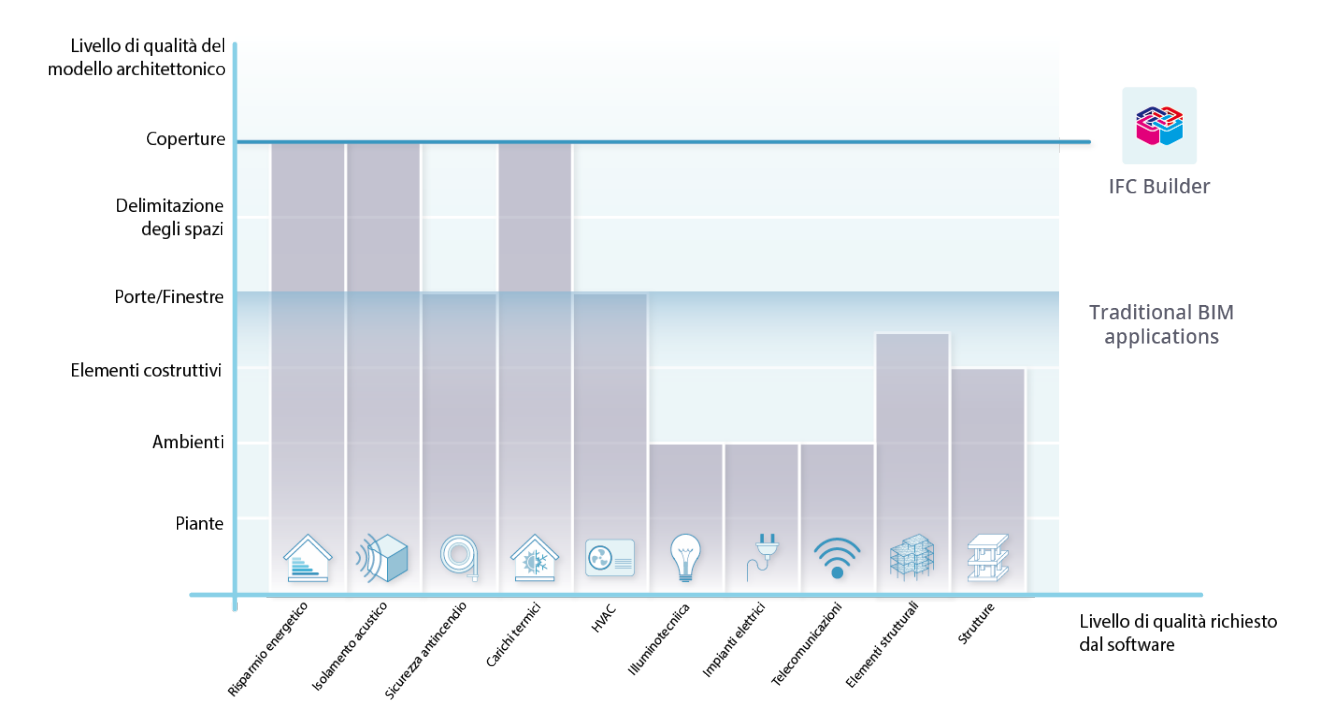

**L'obiettivo non è riprodurre l'edificio completo di Revit in IFC**, ma estrarre dal modello le informazioni necessarie per svolgere le azioni concrete con strumenti specifici.

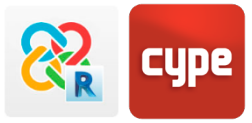

Nel grafico qui in alto si possono osservare le quantità di informazioni che viaggiano nel IFC (asse verticale) e quali di queste informazioni possono essere lette dai nostri software (asse orizzontale). Come si può osservare i programmi di analisi termica ed acustica sono quelli che necessitano di maggiori informazioni per effettuare il calcolo.

Gli strumenti BIM tradizionali (Revit) sono incapaci di esportare le adiacenze tra spazi (IfcSpaces), indispensabili, per esempio, per un'analisi termica precisa; così come le informazioni indispensabili per interpretare i ponti acustici. D'altronde, ogni giorno cerchiamo di migliorare gli strumenti di esportazione ed analisi dei file IFC e da parte nostra CYPE stiamo sviluppando una applicazione capace di interpretare queste informazioni per inserire questi dati nel progetto in forma automatica. Inoltre è possibile far uso dello strumento gratuito IFC Builder, che garantisce un modello di esportazione che riporta le informazioni complete e riconoscibili per la suite di CYPE.

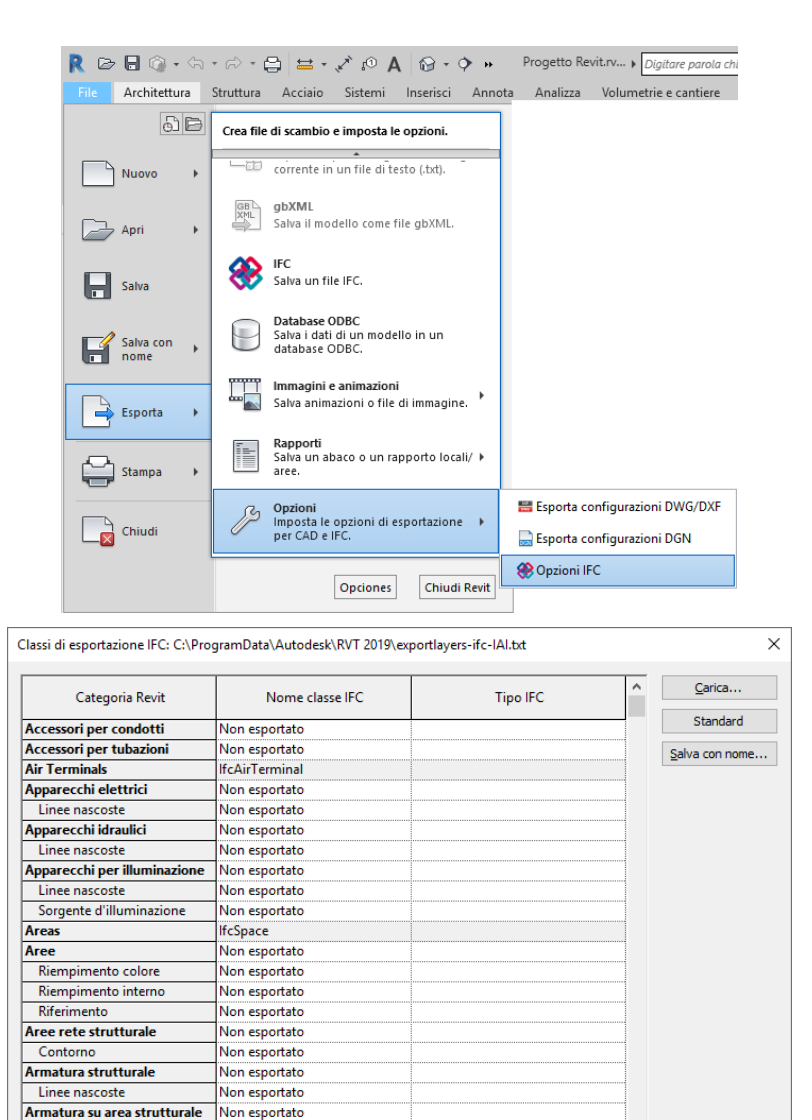

Annulla ?

Non esportato

 $\overline{\phantom{a}}$ Non

Contorno

Armatura su nercorso strutti

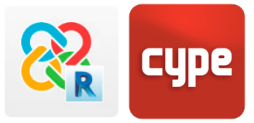

#### <span id="page-10-0"></span>**4.2 Livelli**

In Revit é comune lavorare con vari livelli nella stessa pianta – al meno un livello architettonico/ di calpestio, ed un altro strutturale. Tuttavia la gran parte dei programmi di calcolo della suite di CYPE, è pensato per lavorare con un solo livello per pianta – rispetto alla funzione a cui è destinato.

Per evitare un eccesso di piante nei programmi CYPE servirà selezionare **solo il piano di costruzione e occultare le piante che non sono utili all'analisi**. In questo modo, queste piante non verranno esportate e sarà possibile lavorare con i livelli specifici ai fini del calcolo.

**Bisogna prestare attenzione a programmi come CYPECAD MEP o IFC Builder**: i livelli che non vengono esportati non potranno essere usati come riferimento per il disegno, ad esempio non vedremo i limiti superiori o inferiori dei muri.

Altra soluzione alternativa potrebbe essere non settare la lettura di questi livelli importandoli nei programmi di calcolo.

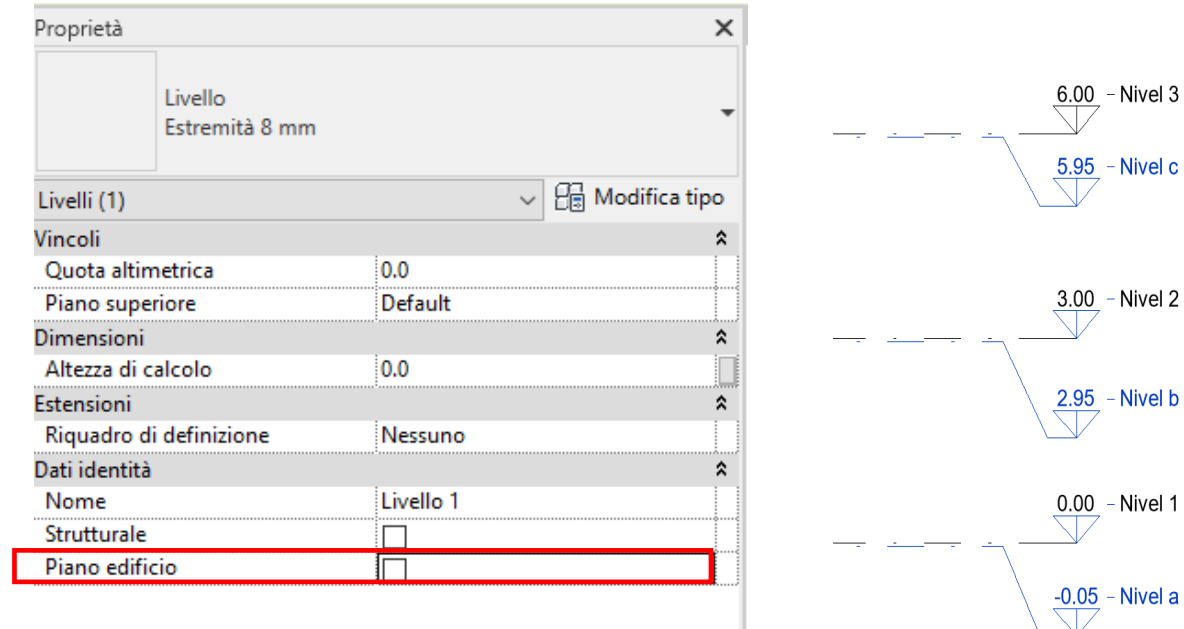

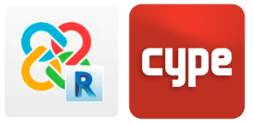

#### <span id="page-11-0"></span>**4.3 Locali**

Gli ambienti sono una delle entità più rilevanti al momento d'importare, dato che sono la base per molti dei calcoli e delle analisi che si possono fare sul modello BIM. Sarà essenziale definirli correttamente per garantire la veridicità del calcolo, applicando i seguenti criteri:

#### **1. Eliminare i locali e gli spazi non situati**

Quando eliminiamo un ambiente da qualsiasi vista di Revit, viene eliminato lo spazio 3D ma non il riferimento dell'ambiente dal progetto. Per eliminare definitivamente un ambiente da un progetto di Revit bisogna settarlo creando un abaco da: **VISTA > CREA > ABACO** che riporti almeno le informazioni sulle aree. Gli ambienti che non sono situati in pianta riporteranno il valore "non posizionato"; da qui si potranno eliminare in forma definitiva dal progetto.

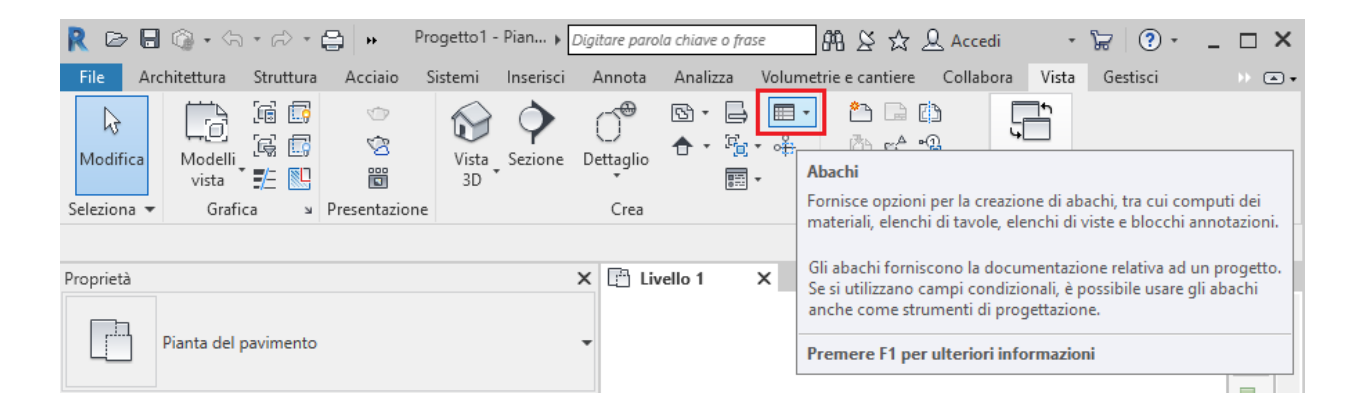

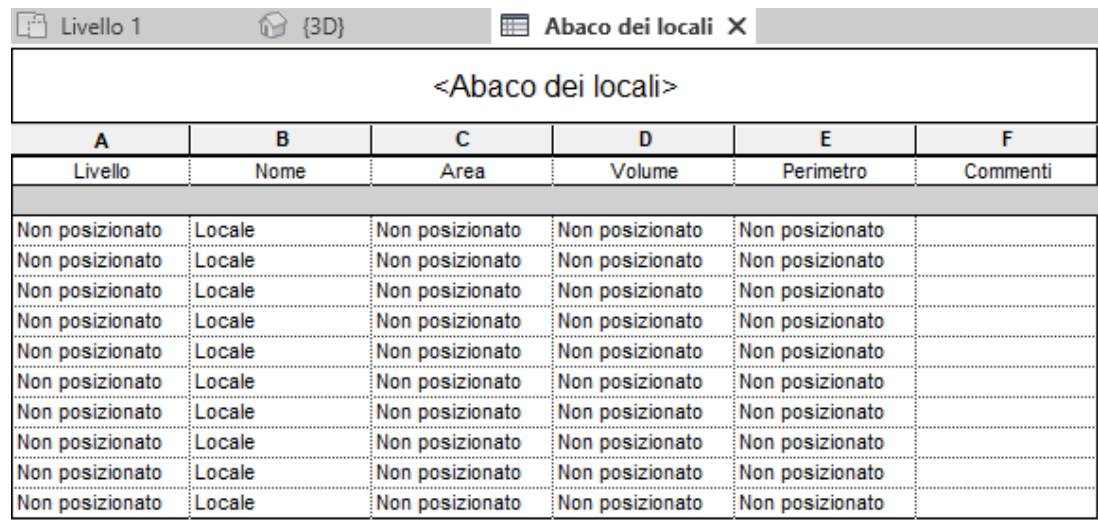

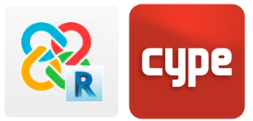

#### **2. Stabilire come limite di piano l'intradosso del solaio del piano sovrastante**

Attualmente, esportare un file IFC4 da Revit ha limitazioni nel momento in cui si esporta un ambiente delimitato da un solaio e da una copertura; a differenza del IFC 2x3, infatti, non è capace di "ritagliare" il volume generatore dell'ambiente con gli elementi orizzontali che lo delimitano. Questo significa che dopo l'esportazione il tipo IfcSpace ignorerà l'intersezione con i solai. Dunque per assegnare un volume corretto all'ambiente, quando esportiamo IfcSpace, dobbiamo inserire un disallineamento superiore negativo pari allo spessore del solaio. Questa considerazione è necessaria per i calcoli termici ed acustici.

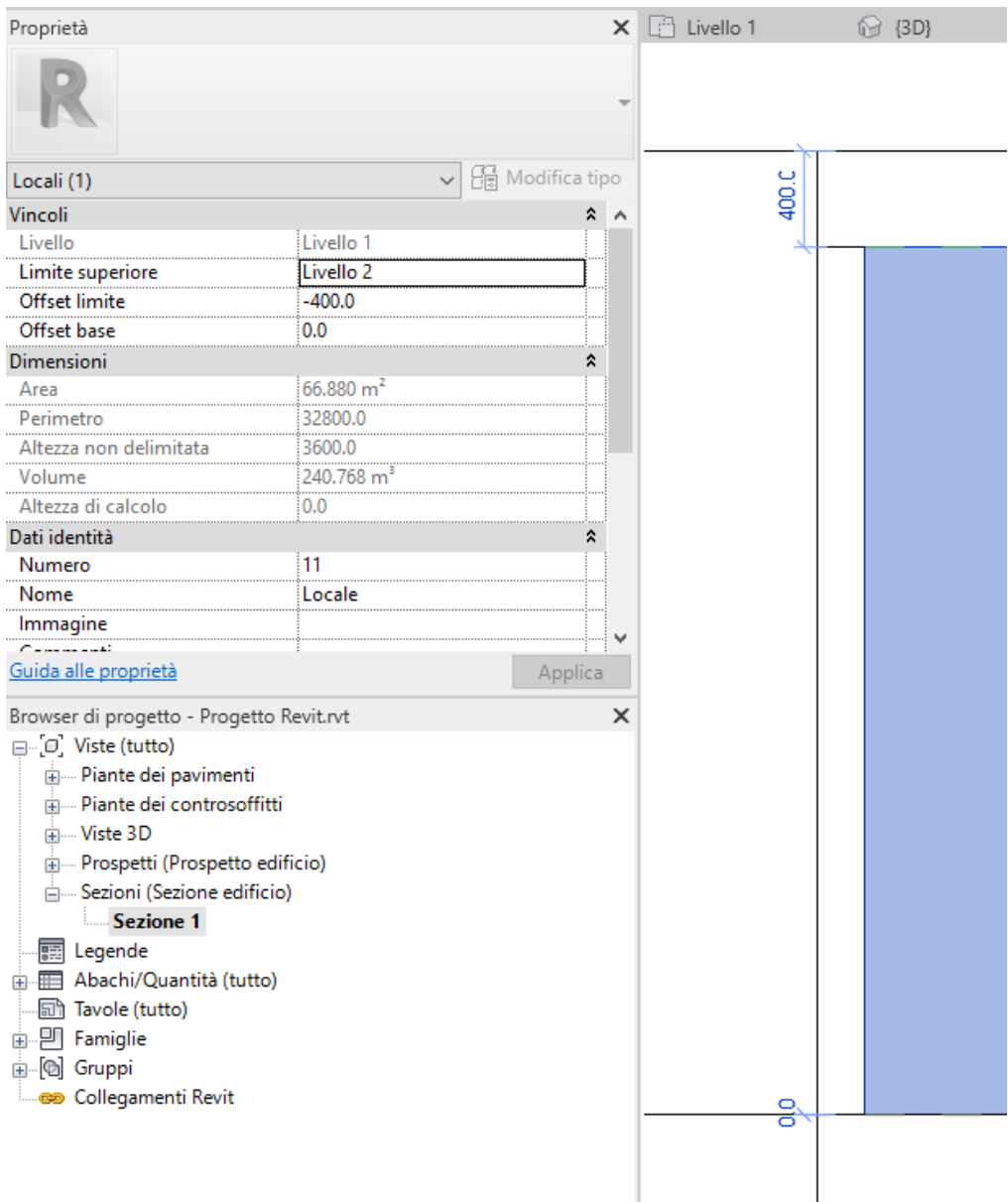

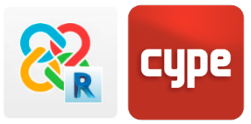

#### **3. Assicurarsi che stiamo calcolando i volumi dell'ambiente**

Per assicurarsi che le aree e i volumi vengano esportati correttamente con il file IFC é raccomandabile controllare il percorso: **Architettura> Locale e Area > Calcolo Aree e Volumi**. All'interno di questo menù dovrebbero essere selezionate le opzioni "Aree e Volumi" e "Alla finitura del muro".

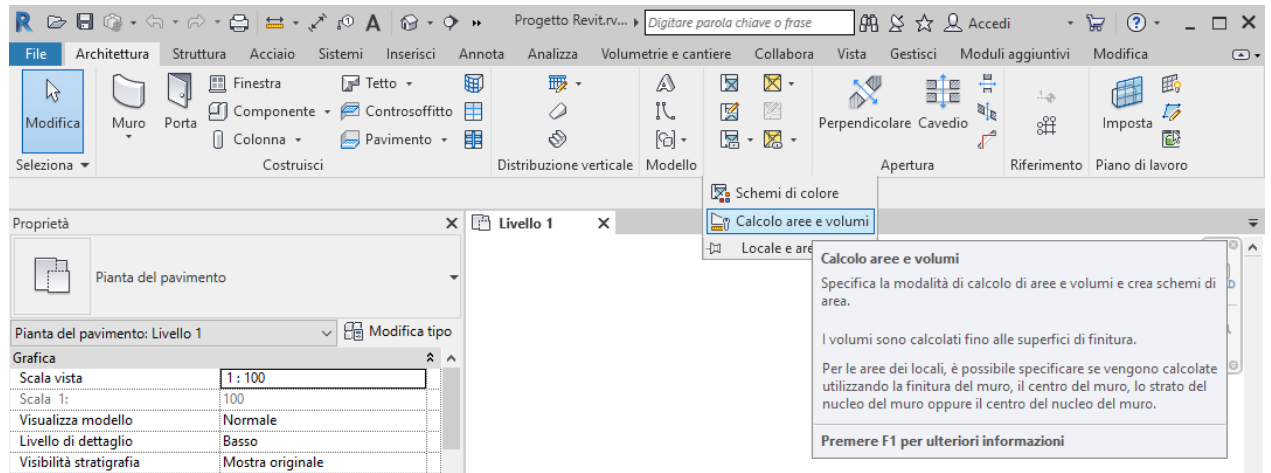

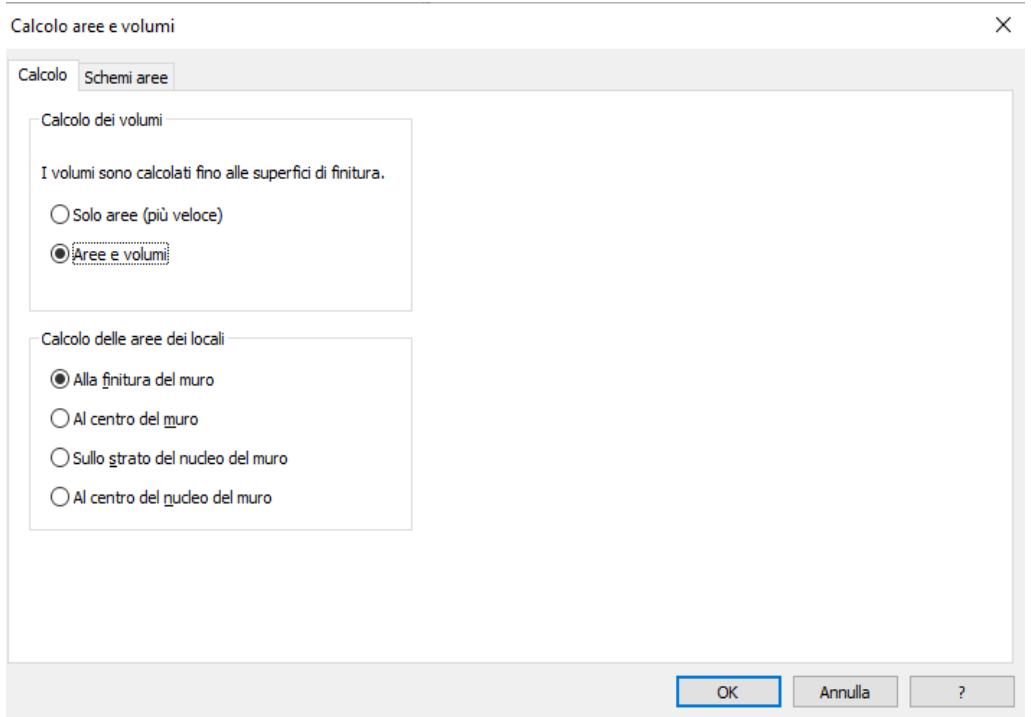

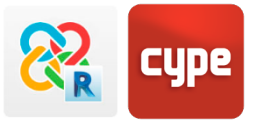

#### <span id="page-14-0"></span>**4.4 Muri**

É raccomandabile seguire le seguenti direttrici per assicurarci la corretta esportazione dei muri da Revit al file IFC e che le entità prodotte siano leggibili dai software CYPE:

- 1. Vincolarsi superiormente e inferiormente a solaio o coperture, evitando l'alterazione del bozza del disegno del muro.
- 2. **Si raccomanda che i muri siano costruiti da piano a piano, disegnando un muro per pianta (senza penetrazioni con i solai).** Ciò ha particolare importanza quando esportiamo ad altri programmi di modellazione come CYPECAD MEP o IFCBUILDER, per evitare importazioni di elementi non definiti o errati.
- 3. **L'utilizzo dello strumento FORO NEL MURO** invece di disegnare apertura generate con profili.

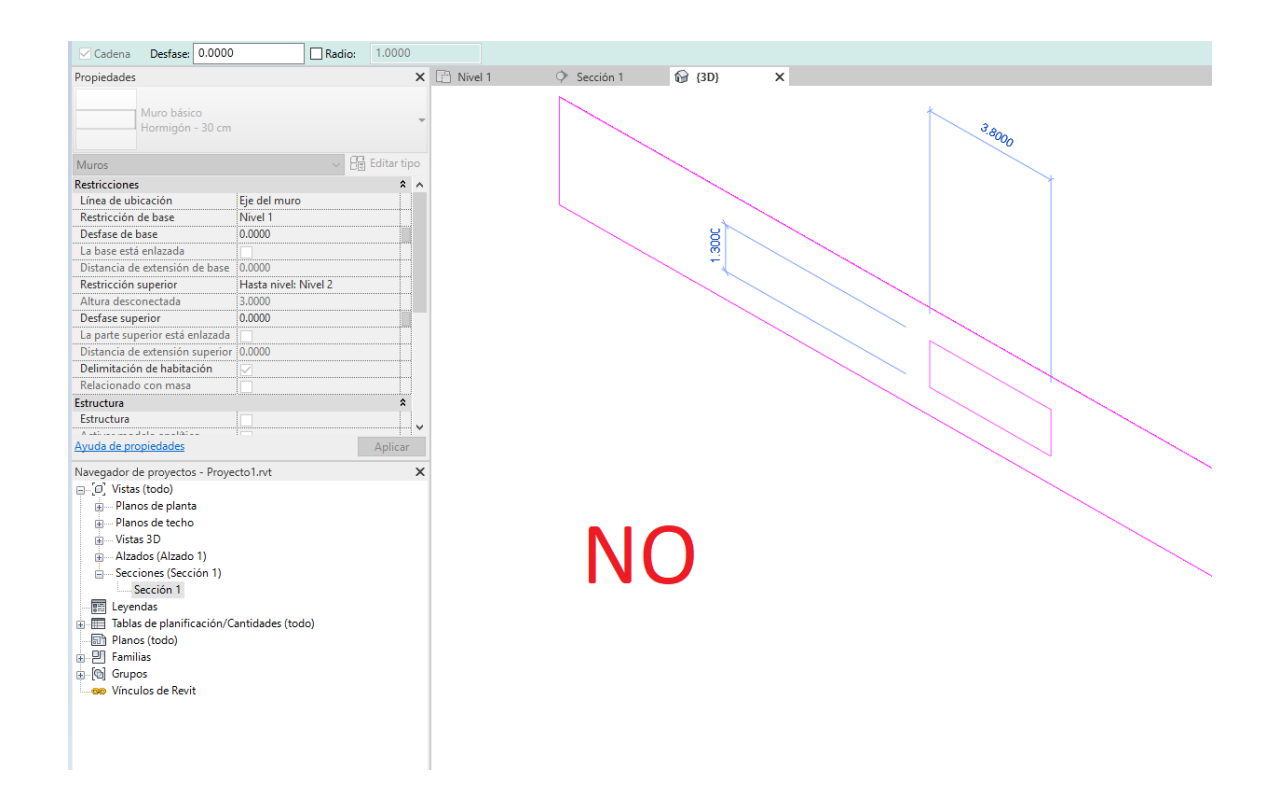

4. I muri devono essere generati come solidi con stratigrafie interne esattamente come viene specificato nella documentazione ufficiale di Autodesk. Non sarà possibile lavorare con pareti dove ogni strato è un elemento indipendente e separato ed esportare un modello corretto di elemento.

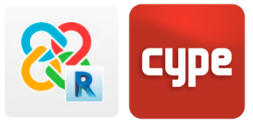

5. É raccomandabile usare lo strumento di creazione muro lineari, invece di Muri generati disegnando i lati e poi il volume. In questo caso se l'esportazione é per programmi che modellano (come CYPECAD MEP o IFC Builder) la lettura di elementi complessi é possibile usando il programma sviluppato da Autodesk per l'esportazione a file IFC.

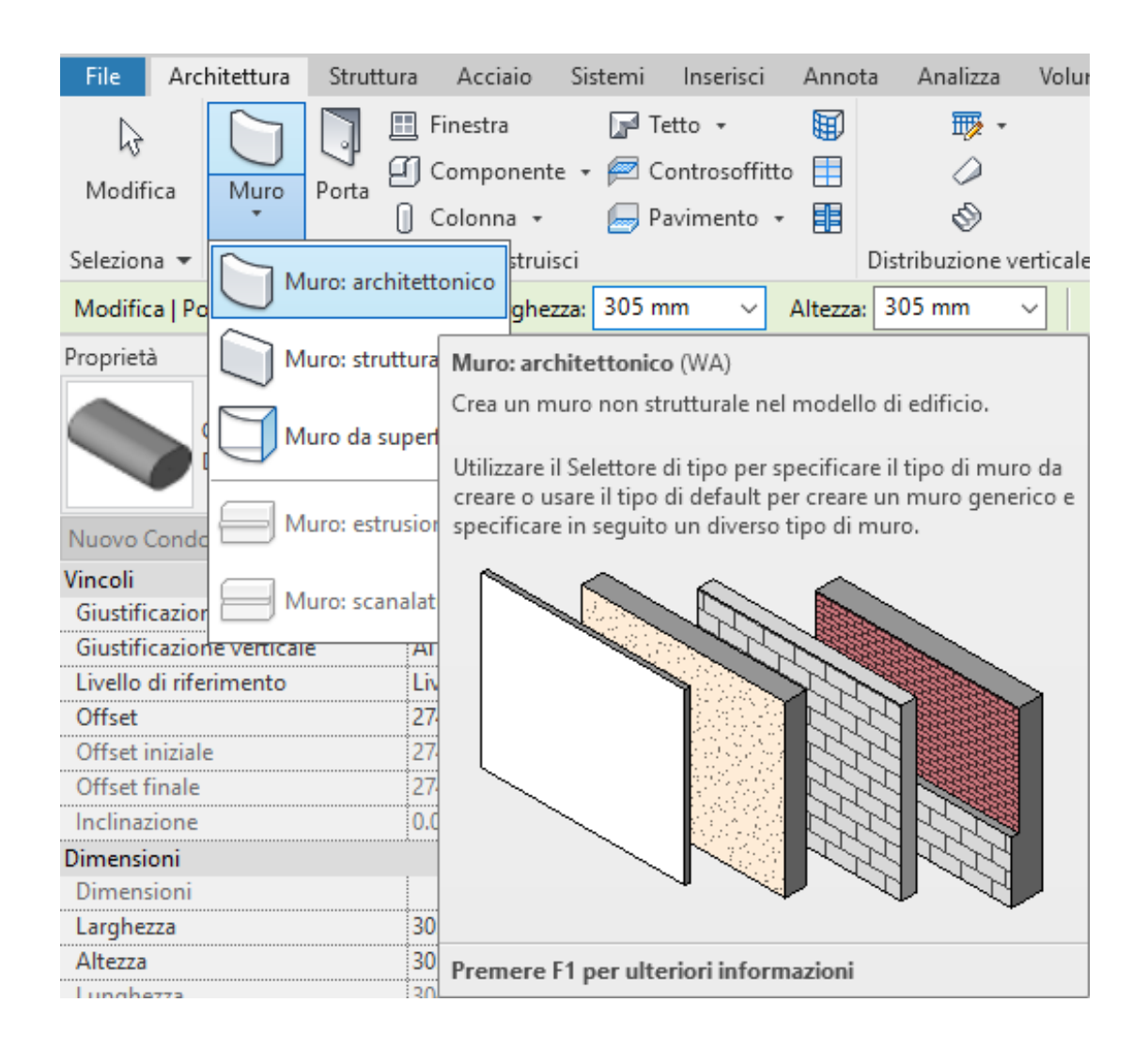

6. Impostare correttamente la definizione del parametro Funzione (interiore/esteriore) dipendendo se i muri siano tramezzi o a chiusure verticali (per essere letti correttamente nei programmi di calcolo termico o acustico).

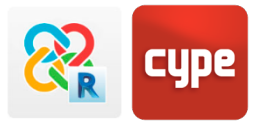

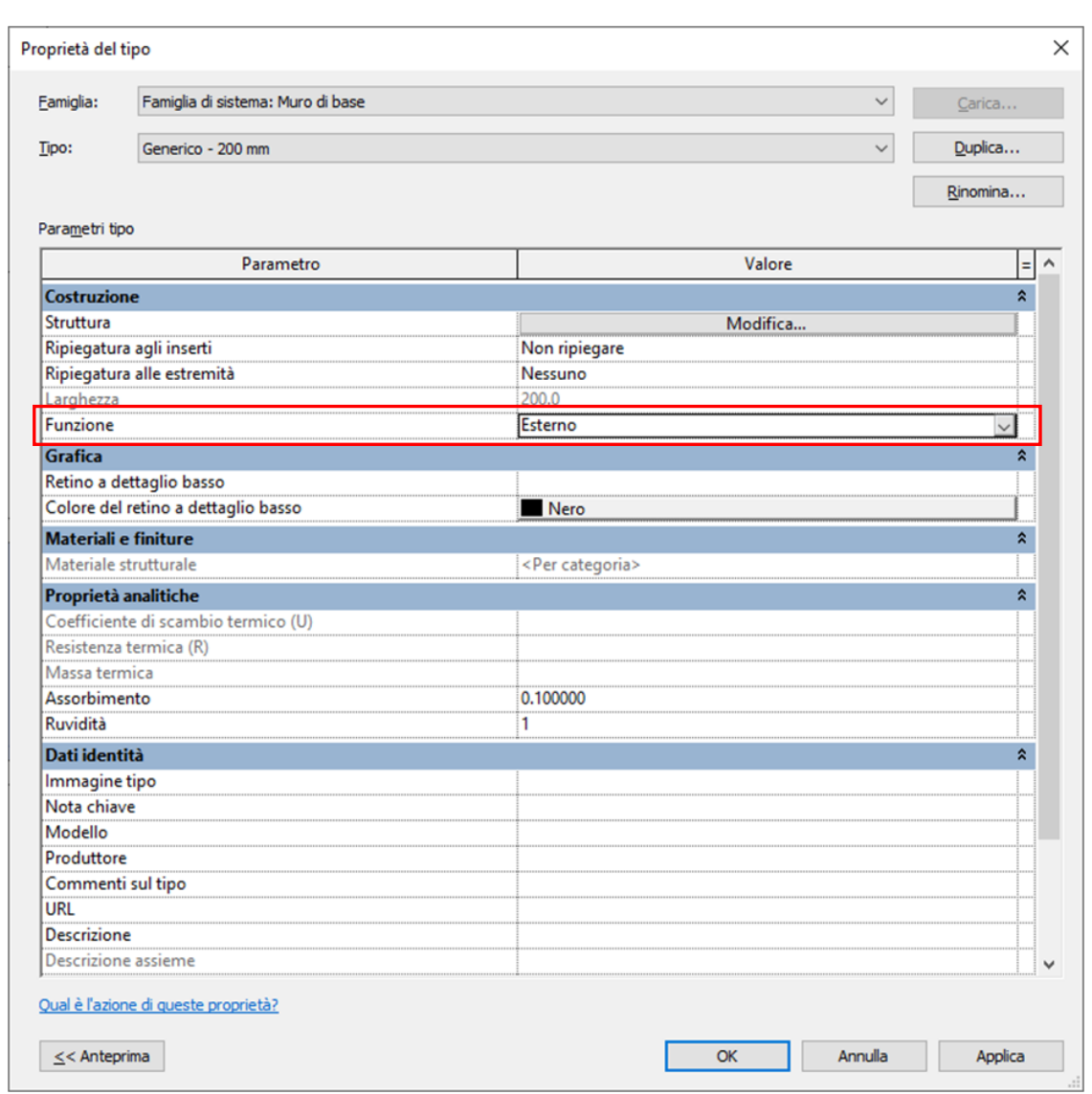

#### <span id="page-16-0"></span>**4.5 Pavimenti**

I pavimenti sono definiti generalmente rispetto al perimetro. Per lo stesso motivo spiegato per muri e coperture, la modellazione più corretta passa per l'estrusione di forme semplici per generare un file IFC. Per far ciò si raccomanda:

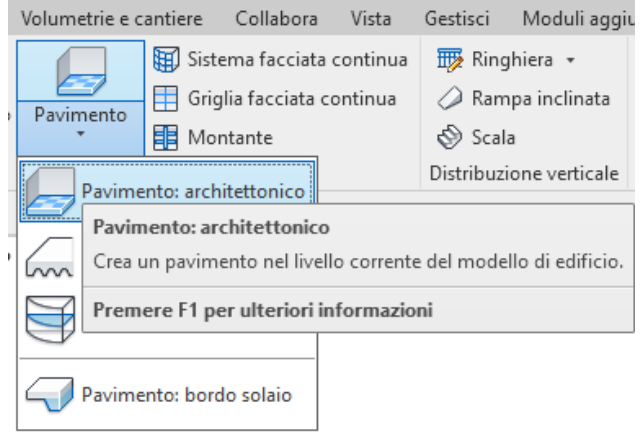

1. Di generare il solaio attraverso il comando Pavimento architettonico e non Pavimento da superficie.

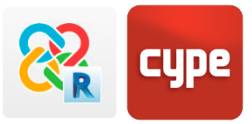

2. Bisognerebbe evitare solai inclinati che oltrepassano i livelli. In questi casi é raccomandabile disegnare un solaio inclinato per ogni livello, indipendente dagli altri, con i limiti del solaio all'interno dei bordi inferiori e superiori del livelli di appartenenza. Ciò è particolarmente rilevante nell'azione di esportare ad altri programmi modellatori come CYPECAD o IFC Builder.

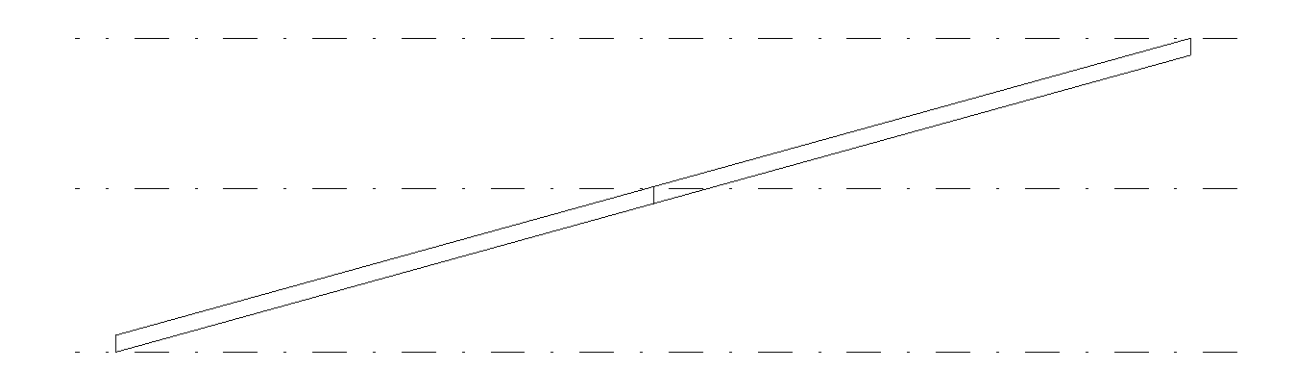

3. Si consiglia di evitare di modificare sub elementi per creare inclinazioni, perché quest'azione può compromettere la geometria del solaio descritto come parallelepipedo. Invece, per costruire solai inclinati bisogna inserire un'inclinazione alla famiglia solai.

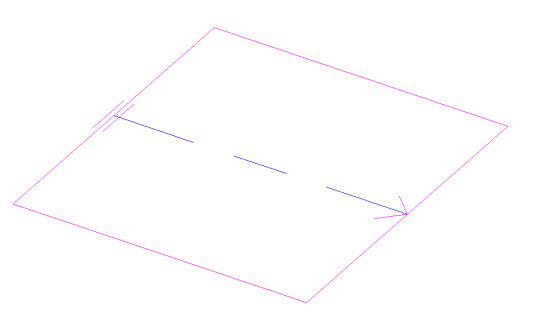

#### <span id="page-17-0"></span>**4.6 Tetti**

Per le stesse motivazioni esposte al punto [4.4](#page-14-0) **Muri**, è importante modellare in modo che l'archivio IFC possa leggere le entità come estrusioni di profilo semplice.

A tale scopo, per ottimizzare la comunicazione tra i programmi, si consiglia assumere, nei limiti del possibile, le seguenti pratiche di modellazione:

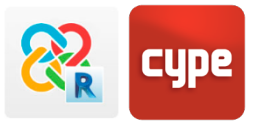

#### **In generale:**

- 1. Creare coperture attraverso le famiglie "Tetti", e non attraverso la famiglia "Pavimenti". Questo permetterà che i programmi di analisi siano capaci di distinguere tra gli elementi e realizzare i calcoli correttamente.
- 2. Si consiglia di creare Tetti da perimetri e non per estrusione.
- 3. Associare le coperture alle quote da esportare, evitando dislivelli quando sia possibile.
- 4. Evitare l'uso di sub-elementi per dividere falde o simulare la pendenza di coperture piane; queste pendenti saranno definite posteriormente in programmi specifici. Se fosse necessario farlo in Revit, si consiglia dopo la creazione ed esportazione del file IFC, perché al contrario staremmo peggiorando la comprensione dell'elemento in altri programmi, dato che, in qualsiasi caso, l'inclinazione di copertura inserita in Revit è un dato che non viene letto in nessuna analisi o calcolo posteriore.

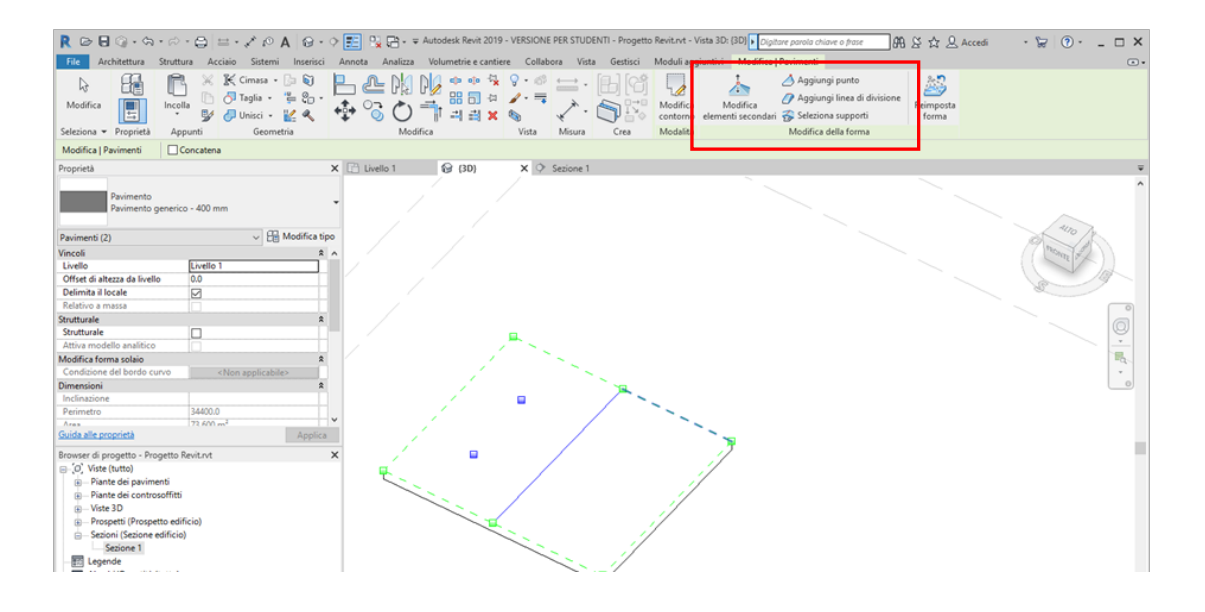

5. Per esportare a programmi di modellazione come CYPECAD MEP o IFC Builder, le copertura inclinate non possono oltrepassare i livelli (esempio: impostare il livello di gronda alla base del livello 3 e la linea di colmo all'estremo del livello 3); negli altri casi, la relazione tra la copertura ed i muri limitrofi sarà imprevedibile. Le coperture create con CYPECAD MEP sono definite attraverso una pendenza. Quando abbiamo l'esigenza di disegnare una copertura a  $\overline{1}$ più falde, dobbiamo modellare come se ogni falda è un  $\overline{\mathbf{5}}$ elemento a se, quindi con una propria identità.

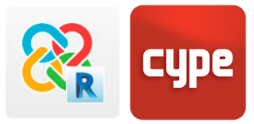

#### <span id="page-19-0"></span>**4.7 Vincoli**

Una della limitazioni per esportare un file IFC da Revit é l'esportazione dei vincoli, perché subentrano molte problematiche di localizzazione degli stessi (l'esportazione è corretta quando le coordinate rispettano il punto di riferimento) che possono variare muovendo o girando il lavoro esportato.

Per questo, per poter garantire un'esportazione stabile e corretta, se l'opera condivide coordinate con il punto di riferimento, la prima opzione prima di esportare sarà collegare i vincoli prima di generare il file IFC e dopo esportare. Ciò si può fare in un file temporaneo salvato a parte, il cui unico scopo è la corretta esportazione. Per collegare i vincoli andiamo sulla barra degli strumenti e selezioniamo **Modificare > Vincolo > Collegare**. Collegare tutti i vincoli può non essere semplice a volte, considerando che i progetti grandi possono arrivare a contenere un buon numero di oggetti e geometrie e Revit non è capace di supportare molti elementi simultaneamente, che richiederebbe un uso eccessivo della memoria RAM. In questi casi, bisogna ricordarsi che non è fondamentale importare il modello intero in IFC, ma solo gli elementi che realmente influenzano e da cui dipende il calcolo, eliminando tutte le categorie di entità inutili, quindi collegare i vincoli ed esportare.

Nel caso in cui ci fossero altre coordinate condivise si potrà esportare e il proprio complemento si farà carico di unificare i vincoli di Revit in un solo IFC.

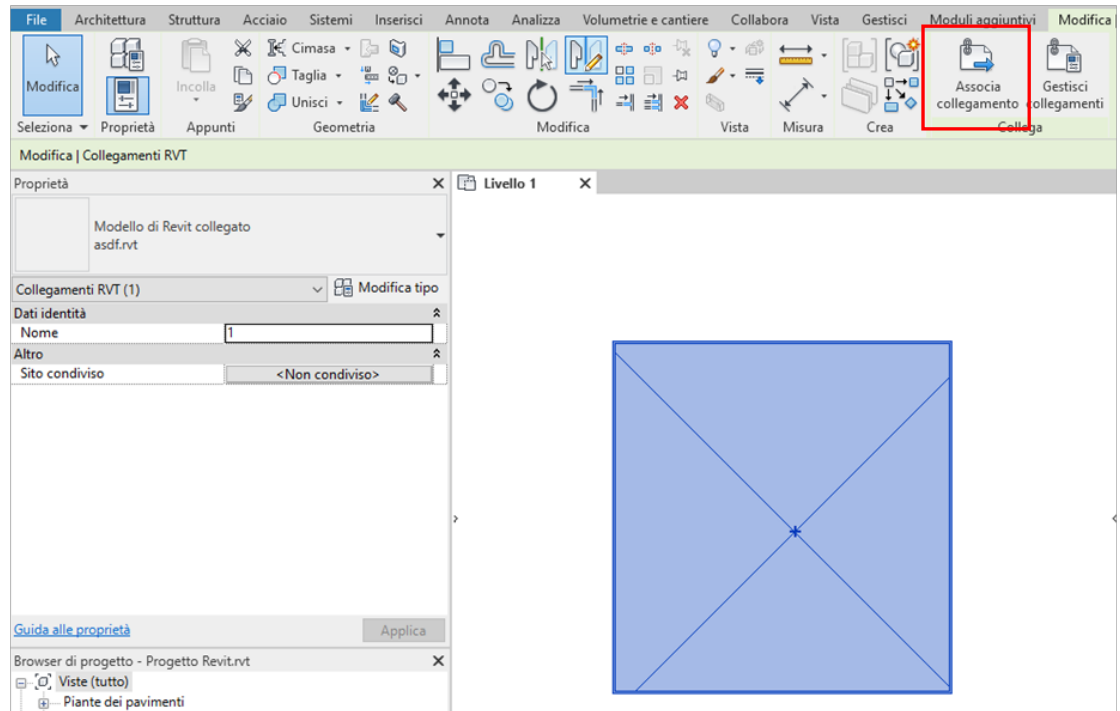

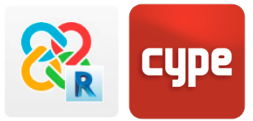

### <span id="page-20-0"></span>**4.8 Modelli centrali e locali; sub progetti**

Quando un modello si sta realizzando in collaborazione con altri utenti si può esportare il file IFC da qualsiasi degli archivi locali del progetto. Tuttavia, per evitare possibili incidenze ed errori di esportazione, dovuti a titolarità di permessi o ad elementi propri di un utente specifico, una buona soluzione è conservare un copia temporale nell'archivio locale svincolata dall'archivio centrale. Per farlo quando si apre il modello: **Apri > Selezione del file condiviso > Stacca dal centrale**. È sempre consigliabile de scartare i sub progetti. Questo archivio temporale é necessario solamente al momento dell'esportazione, e bisognerà crearlo solo una volta. Una volta esportato il file IFC con le entità necessarie e comprovate le importazioni degli elementi nelle specifiche applicazioni di CYPE, il file temporale con estensione .rvt potrà essere eliminato. È importante realizzare l'importazione del file IFC con il plug in gratuito di CYPE per Revit e seguire queste linee guida per garantire l'interoperabilità tra i programmi.

Per integrare le informazioni generate con gli strumenti di CYPE nel flusso di lavoro del gruppo di professionisti che lavorano con Revit, basta creare un nuovo archivio IFC da questa applicazione specifica che contenga le informazioni tecniche e le giustificazioni di normativa necessarie, che possano vincolarsi a Revit da qualunque degli archivi locali attraverso lo strumento "Vincolare IFC"- all'interno dei sub progetti corrispondenti. I cambi che vengono realizzati nelle applicazioni CYPE si sincronizzeranno quando si sovrascrivono i file IFC vincolati e le informazioni aggiornate ritornano al modello centrale.

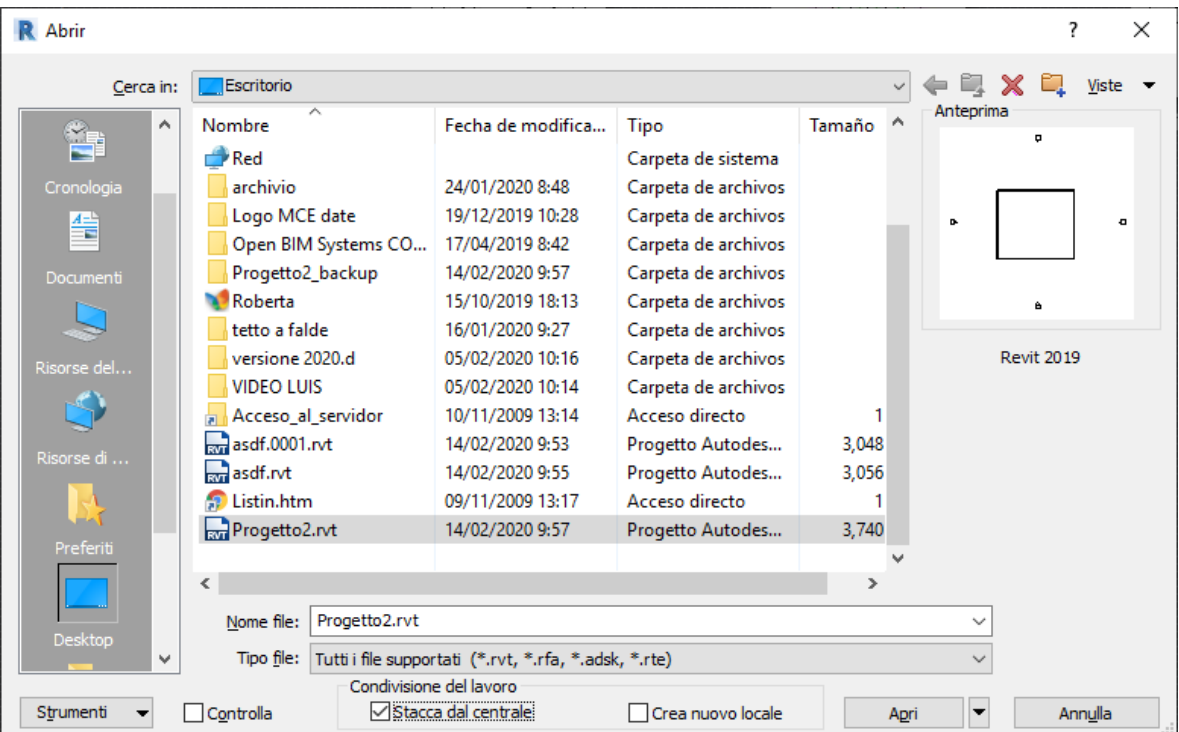

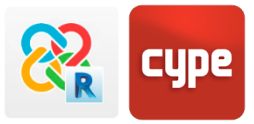

## <span id="page-21-0"></span>**4.9 Punto di origine, punto base e punto di rilevamento**

In Revit esistono 3 punti di origine o di rilevamento: il punto di origine (invisibile e legato al punto di rilevamento, il centro reale dell'archivio), il punto base (circolare, centro locale del progetto) e di rilevamento (con simbolo triangolare, centro globale del progetto).

Questo ha speciale importanza quando stiamo lavorando con progetti che contengono archivi vincolati, dato che é molto probabile che nel processo di esportazione questi archivi si muovono dalla posizione di riferimento; che è una delle maggiori limitazioni all'esportare IFC da Revit.

In generale, la forma più corretta è esportare usando il punto di rilevamento per non perdere la geo-referenza del modello; tuttavia, per alcune limitazioni di Revit, in questa guida si raccomanda di usare il punto di rilevamento nel caso esistano archivi vincolati.

Un'altra soluzione é collegare tutti i vincoli al momento di esportare (in un archivio temporale il cui unico scopo è generale il file IFC) ed esportare dal punto di rilevamento. Diversamente staremo compromettendo la federazione dei modelli vincolati, ed è possibile che si muova la posizione corretta nel processo di esportazione.

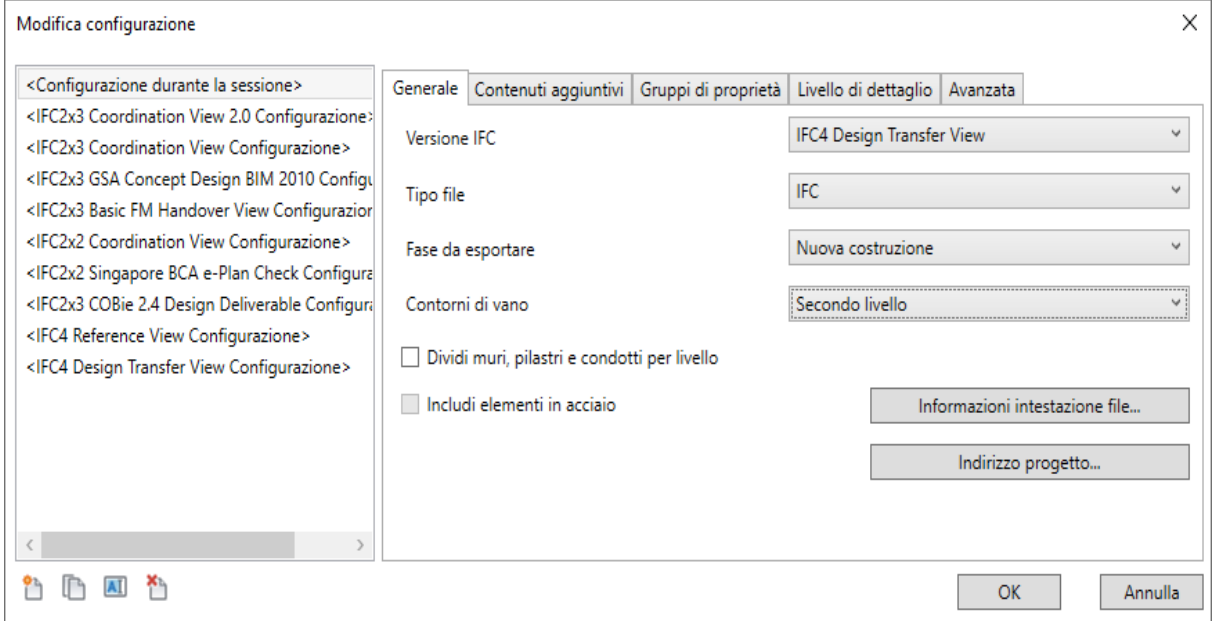

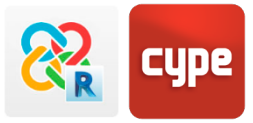

#### <span id="page-22-0"></span>**4.10 Fasi**

L'esportazione di Revit ha delle limitazioni. Una di queste è che permette di esportare solo una fase la volta. In ogni caso, le fasi non saranno rilevanti per i programmi di analisi e di calcolo di CYPE; per questo, l'opzione migliore, nonché più stabile è eliminare le fasi degli elementi di cui non abbiamo bisogno e unire, invece, le fasi degli elementi che ci servono, lasciando nel progetto una sola fase. Questo processo si può impostare da **Gestione> Fasi.**

Quando unifichiamo le fasi, è importante verificare che non si perdano le informazioni sugli elementi – specialmente gli ambienti – e che nella configurazione di energia (punto 3.1.14.) al momento di esportare (punto 3.1.16.) sia selezionata la fase che abbiamo unito.

Si consiglia di realizzare una copia locale e parallela del file, per evitare di commettere errori e perdere informazioni sul progetto. Per non perdere informazioni, si consiglia sempre si fare una copia parallela temporanea Alla fine del processo, possiamo prendere i diversi file IFC che abbiamo generato con il calcolo dei programmi CYPE e riportarli in Revit vincolandoli alle rispettive fasi.

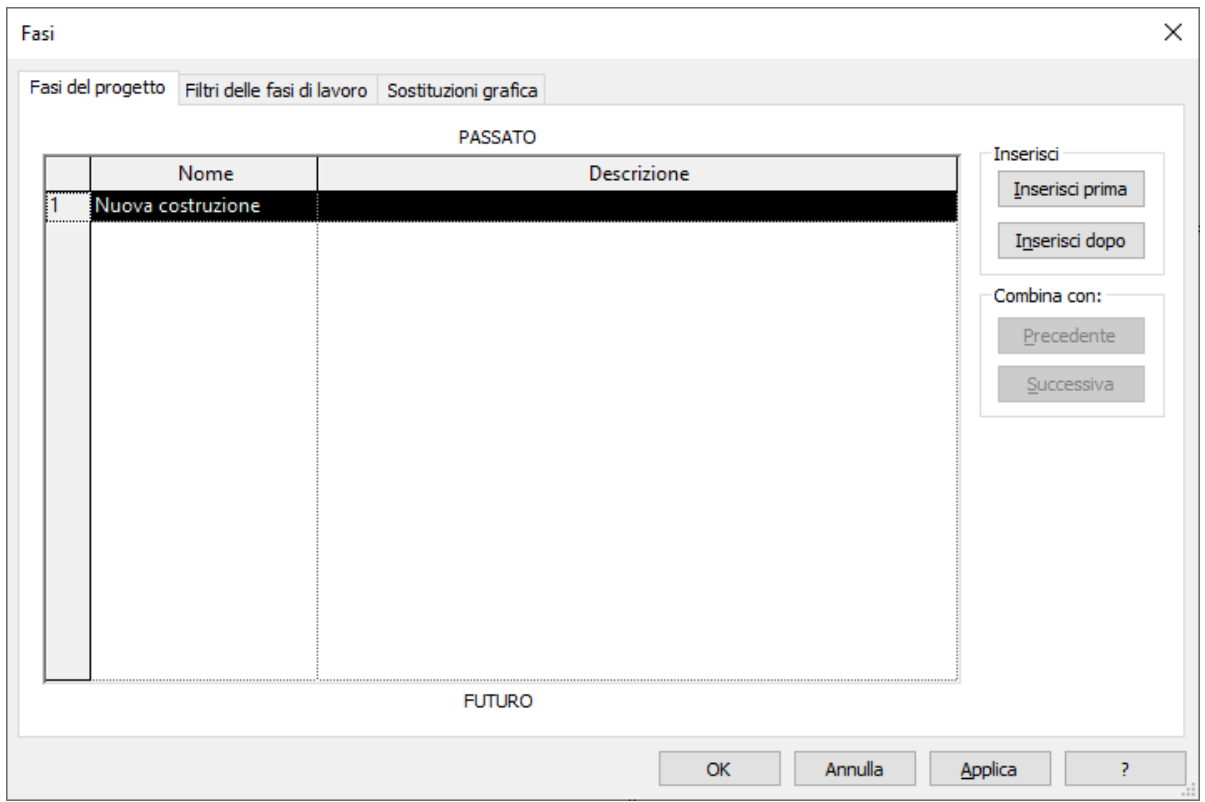

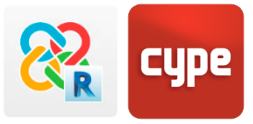

## <span id="page-23-0"></span>**<sup>5</sup> Strutture**

### <span id="page-23-1"></span>**5.1 Calcolo della struttura con CYPECAD**

La comunicazione di Revit con CYPECAD permetterà di sfruttare le informazioni prodotte da Revit per definizione analitica, il calcolo strutturale e la generazione automatica della relazione di calcolo. Inoltre, sarà possibile consolidare le informazioni nel [BIMserver.center](https://bimserver.center/es) o in Revit attraverso i file IFC.

Per una buona comunicazione tra Revit e CYPECAD sarà necessario:

- 1. Modellare i **pilastri** come pilastri architettonici; quindi esportare i pilastri come IfcColumn per essere letti correttamente in CYPECAD.
- 2. Modellare i **solai** come Pavimenti per importarli come perimetri convertibili in solai in CYPECAD in un clic.

In CYPECAD potranno essere definiti nel dettaglio gli elementi strutturali (travi, pilastri, solai) con le rispettive caratteristiche, oltre agli sforzi a cui è soggetta la struttura.

Affinché la comunicazione tra Revit e CYPECAD sia efficiente si consiglia vivamente di utilizzare l'applicazione gratuita Plug in Open BIM Revit (disponibile nello Store del BIMserver.center).

Dopo aver ultimato il calcolo in CYPECAD possiamo riesportare il file IFC a Revit, che contiene la geometria, i dati di analisi e la relazione tecnica. Inoltre il programma gestisce in automatico i disegni delle armature di tutti gli elementi in c.a. in dwg.

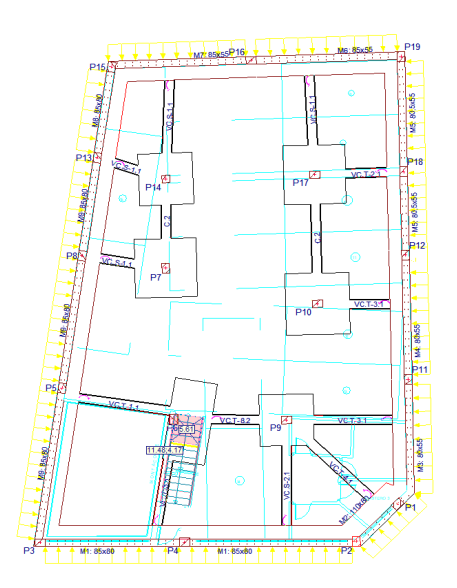

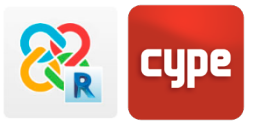

# <span id="page-24-0"></span>**<sup>6</sup> Impianti**

## <span id="page-24-1"></span>**6.1 Calcolo di impianti generici**

Per calcolare impianti di piccole o medie dimensioni e rispettare gli obblighi di normativa si consiglia di esportare il progetto da Revit a CYPECAD MEP, che è il programma CYPE per il calcolo degli impianti, rispetto a tematiche di efficienza energetica, acustica, idraulica, climatizzazione, elettricità e telecomunicazione. Attraverso il Plug-in di esportazione per Revit e in seguito la importazione del file IFC presente nella cartella locale **C: > bim\_projects > carpeta del proyecto > IFC**, possiamo definire tutti gli elementi costruttivi del progetto e generare i calcoli e la relazione tecnica automaticamente.

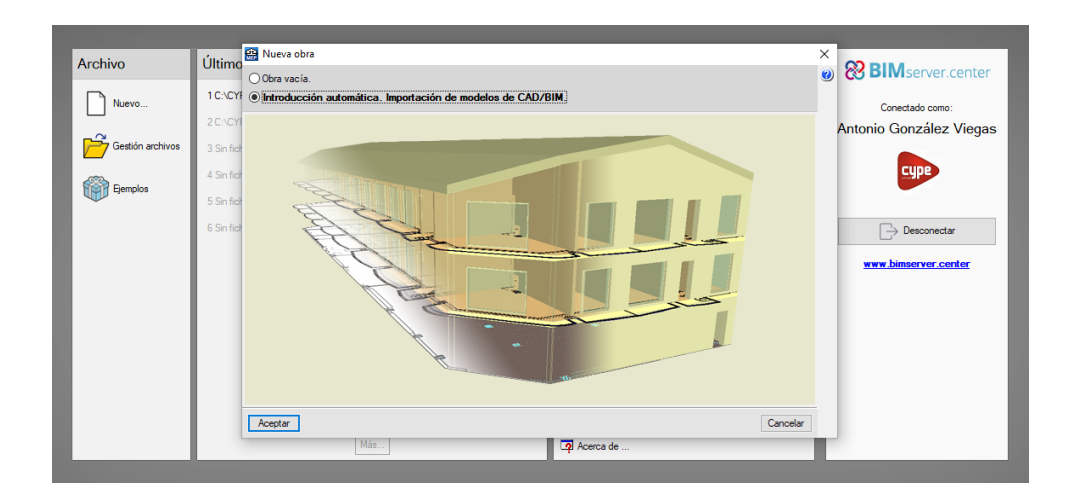

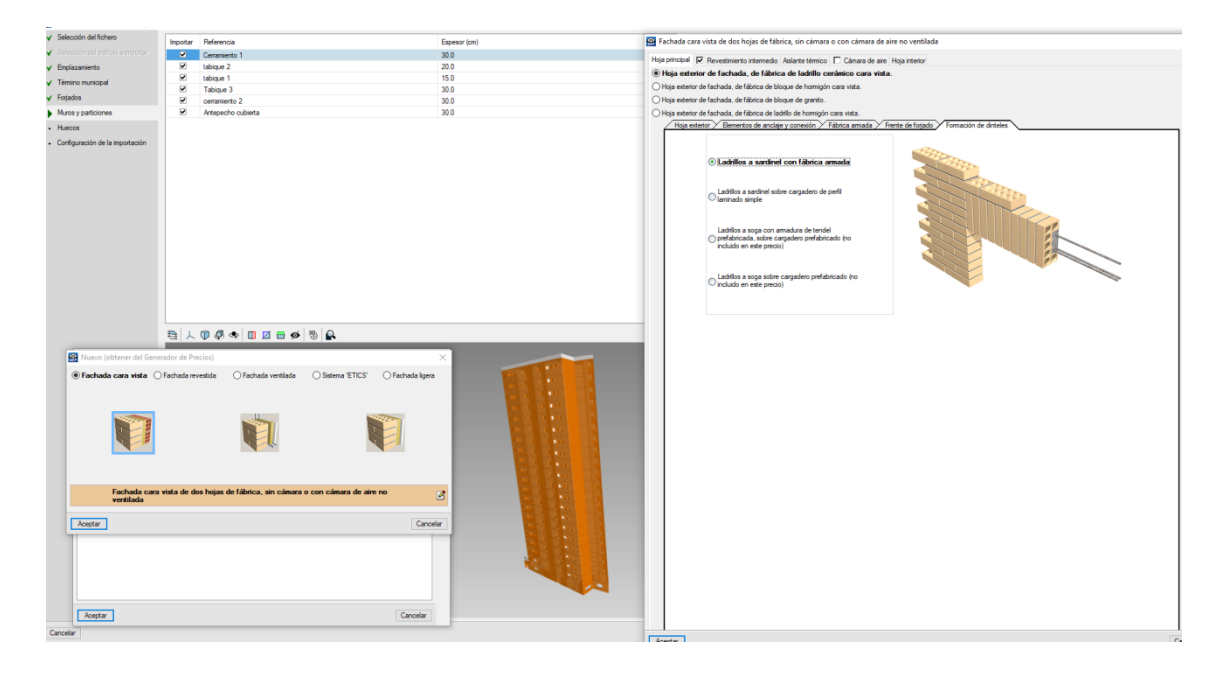

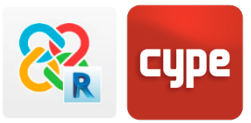

### <span id="page-25-0"></span>**6.2 Calcolo di impianti avanzati**

Le nuove applicazioni che CYPE sta sviluppando in formato Open BIM ampliano le soluzioni di CYPECAD MEP, il cui scopo é più generalista ed offrono al progettista e all'ingegnere strumenti di disegno che scendono nel dettaglio e definizioni superiori in impianti di efficienza energetica, antincendio, sanitari, elettricità, climatizzazione, acustica, ecc.

Molte di queste applicazioni sono state sviluppate incorporando prodotti reali di fabbricanti, sono **gratuite** e permettono all'utente di calcolare l'impianto, rispettare le norme ed ottenere la relazione tecnica. Inoltre, oggi giorno la specificità delle discipline ingegnereste esige di lavorare in team; in forma collaborativa più professionisti si occupano dello stesso progetto. Gli strumenti di lavoro devono accogliere questa esigenza con programmi sincronizzabili, file e dati condivisi in una piattaforma comune, che coordina il flusso di informazioni, rileva le collisioni e permette la visualizzazione del lavoro con strumenti avanzati come la realtà aumentata.

La comunicazione con questa applicazione é analoga al caso strutturale – attraverso l'uso del plug-in Open BIM per Revit. Si esportano gli elementi architettonici e gli ambienti con le rispettive classi IFC per calcolare l'impianto corrispondente.

Una volta realizzato il calcolo, si attualizzano i file nel [BIMserver.center](https://bimserver.center/es/) e si continua lo sviluppo del progetto in forma individuale o collaborativa (più utenti collegati). Anche in questo caso è possibile leggere le informazioni nuovamente in Revit.

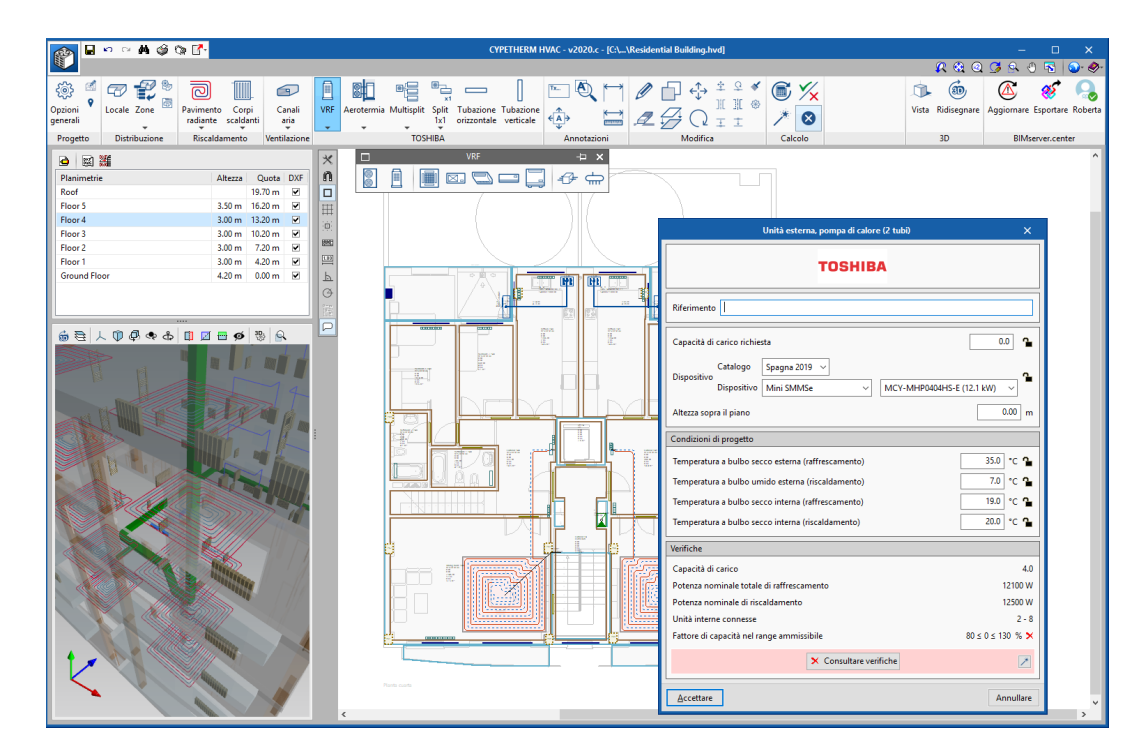

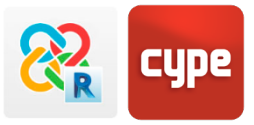

# <span id="page-26-0"></span>**<sup>7</sup> Calcolo energetico**

### <span id="page-26-1"></span>**7.1 Locali**

I locali in Revit sono entità esportabili come IfcSpace. Oggi in tutti i progetti di architettura é importante stabilire i locali all'interno del flusso di lavoro. Se queste entità sono state definite in Revit ed in altri programmi CYPE, bisogna stare attenti che non vengono sovrascritte. Se non si desidera esportare gli ambienti nel file IFC, bisogna configurare le opzioni di mappatura per non esportarne la definizione: **file > esportare > opzioni > opzioni IFC** e scrivere "Non esportato" nelle rispettive celle degli spazi.

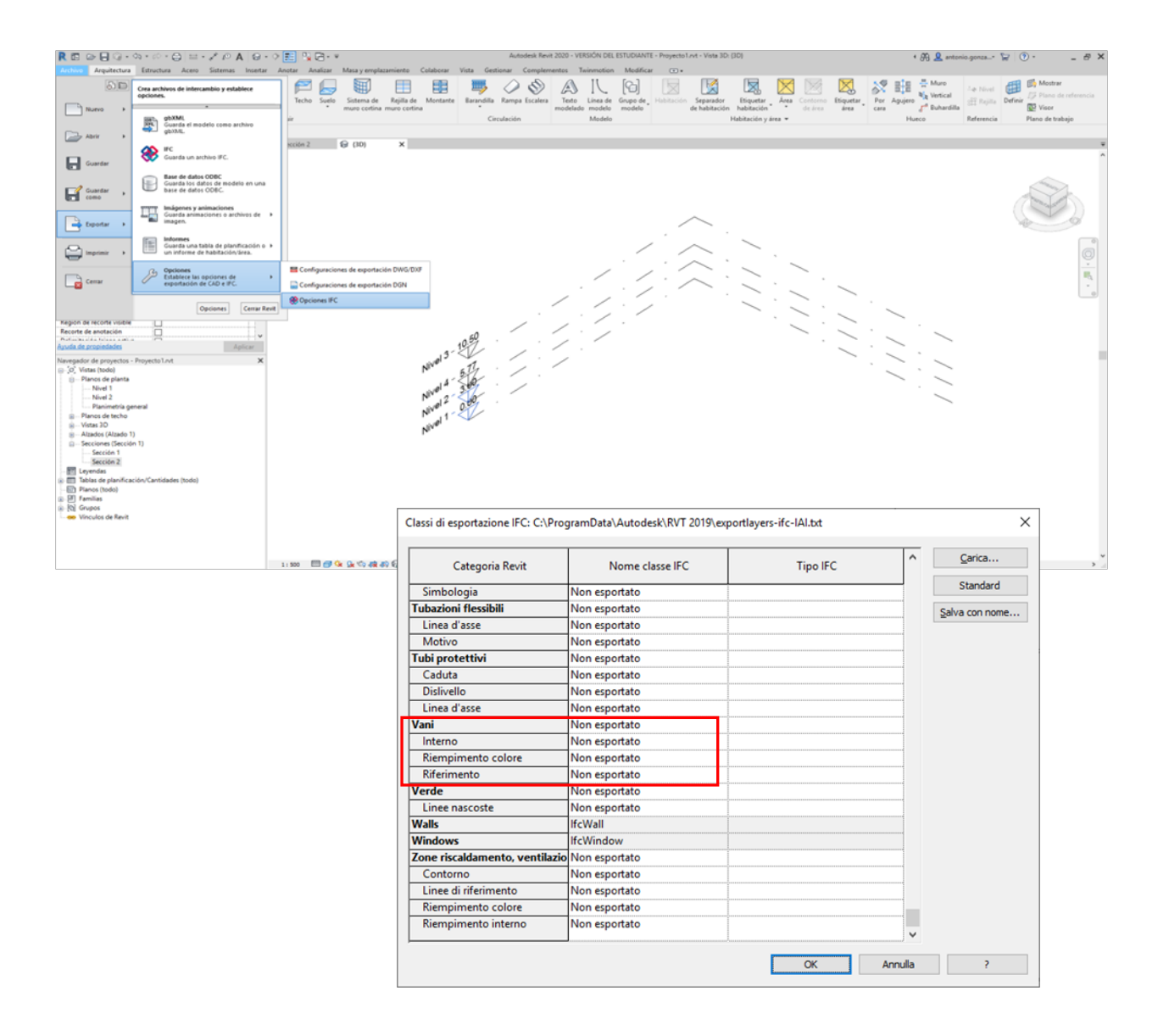

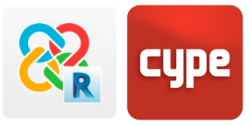

### <span id="page-27-0"></span>**7.2 Pareti vetrate**

Le pareti vetrate o Curtain wall sono famiglie simili alle pareti normali. Però per leggerle correttamente nei software CYPE bisogna tenere a mente che:

#### **In generale:**

Nel caso in cui si volessero esportare questi elementi a software di sola analisi e calcolo (esempio CYPETHERM o CYPELUX): nelle opzioni di mappatura bisogna definirli nei pannelli di: *Pannelli di facciata continua, Montanti della facciata continua, sistemi di facciata continua;* come IfcWindow e non IfcCurtainWall, che è la definizione che il programma importa per difetto.

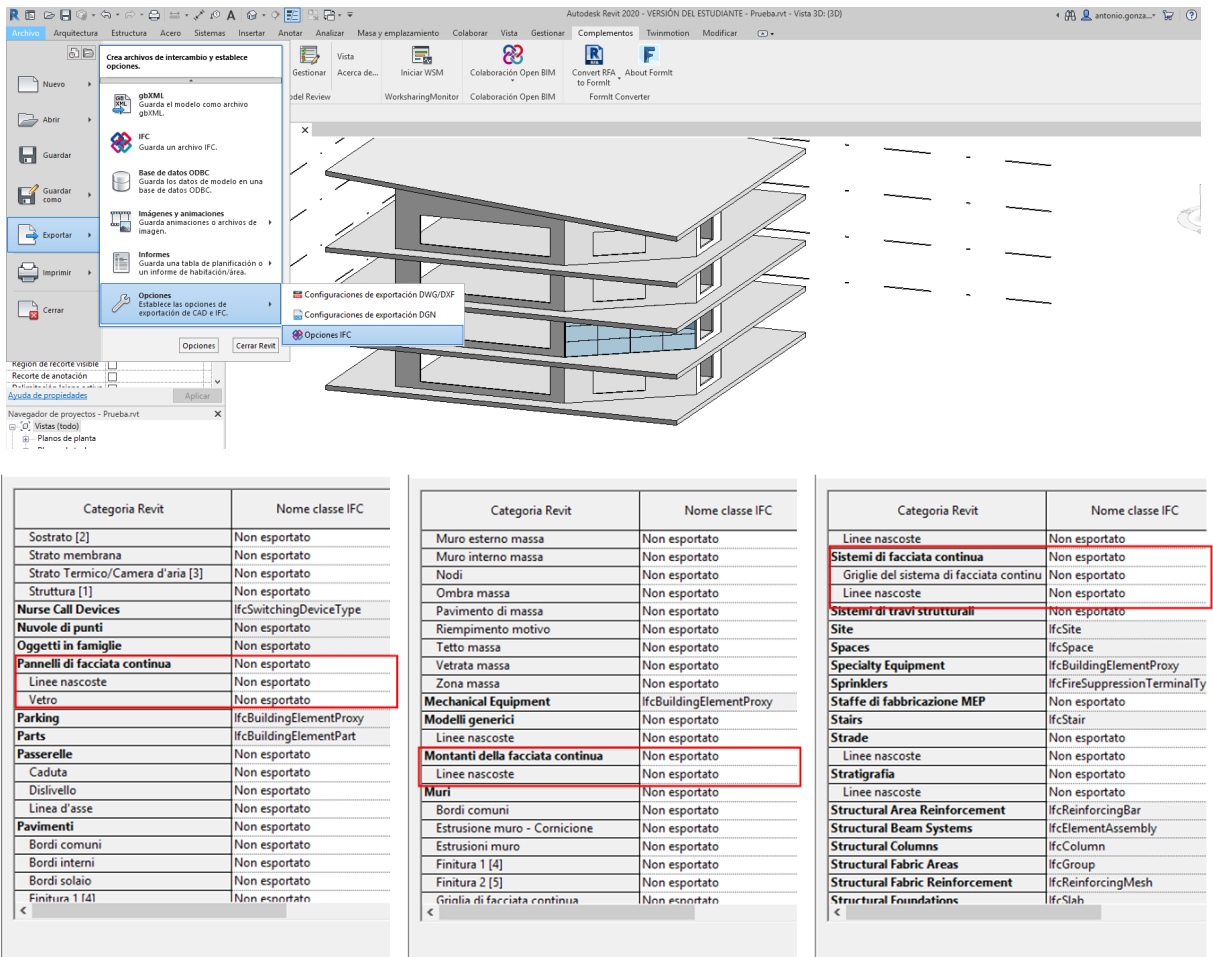

#### **Esportazione a software di modellazione:**

Per esportare le facciate continue a programmi di modellazione come CYPECAD MEP o IFC Builder, Revit non permette che questi elementi siano editabili nel file IFC. Bisogna convertirli in pareti semplici e inserire famiglie di finestre che abbiano un'estensione a tutt'altezza (pavimento-solaio), imitando la geometria effettiva dell'elemento.

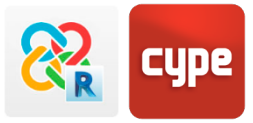

## <span id="page-28-0"></span>**7.3 Indicazione del nord nel progetto**

É possibile stabilire la orientazione del progetto direttamente in Revit. Per farlo basterà andare in una qualsiasi vista delle piante e selezionare dalle proprietà di vista **ORIENTAMENTO > NORD DEL PROGETTO**. In seguito selezionare **GESTISTI > RUOTA IL NORD REALE** e disporre l'edificio secondo la sue reale orientazione.

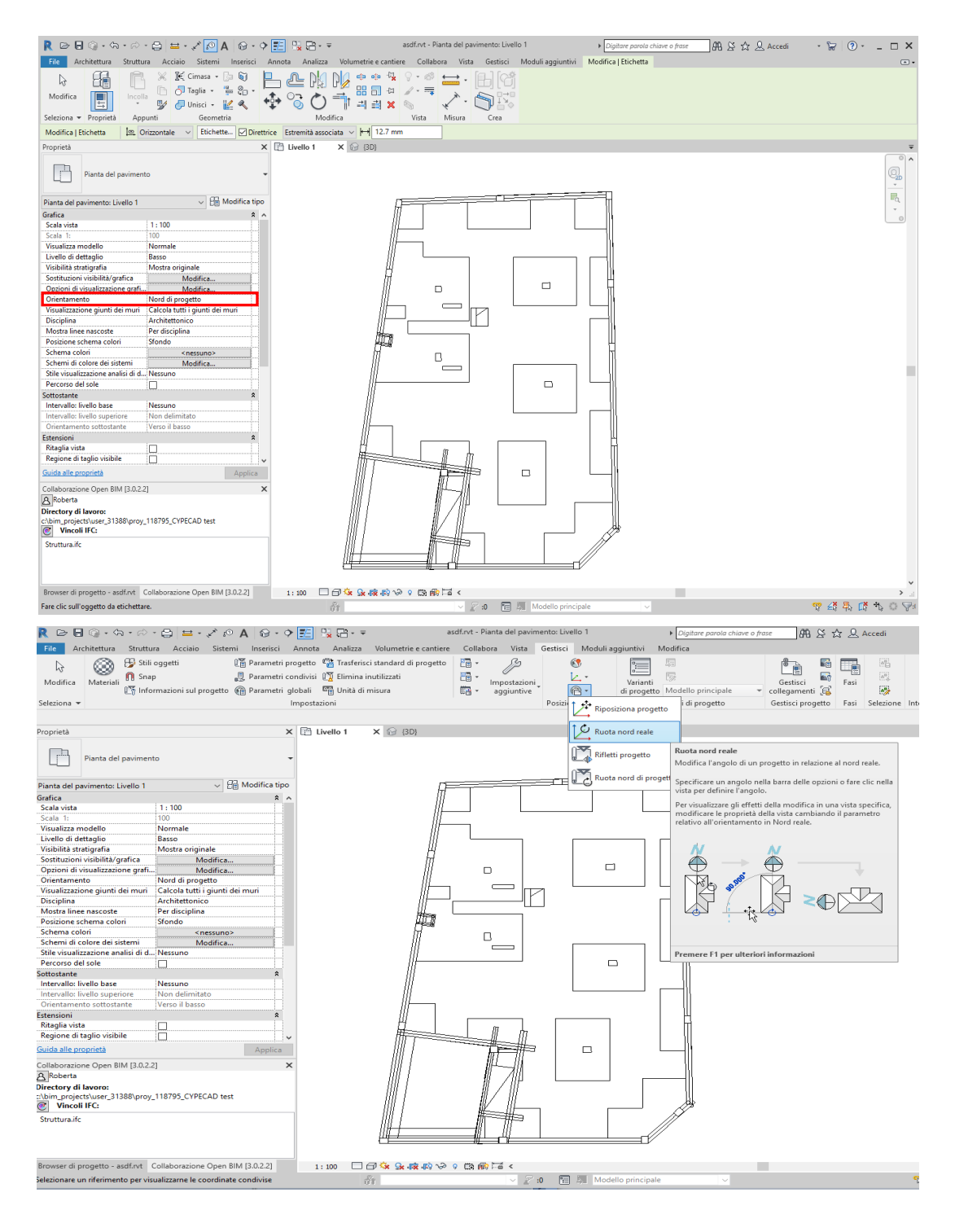

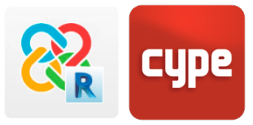

## <span id="page-29-0"></span>**7.4 Configurazione di energia**

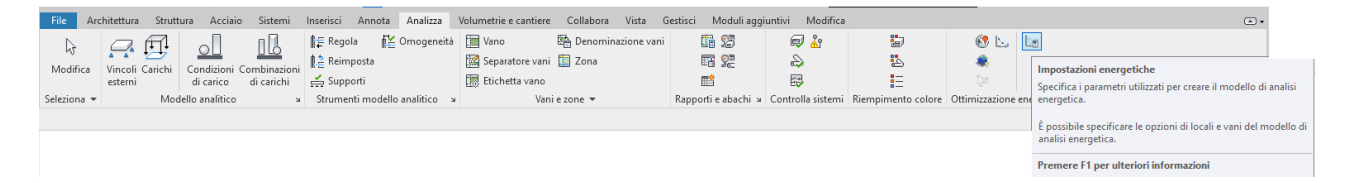

Per esportare correttamente gli ambienti bisogna verificare la descrizione del parametro: valore, nel percorso **Analizza > Ottimizzazione energetica > Impostazioni energetiche**, prima di esportare un file IFC.

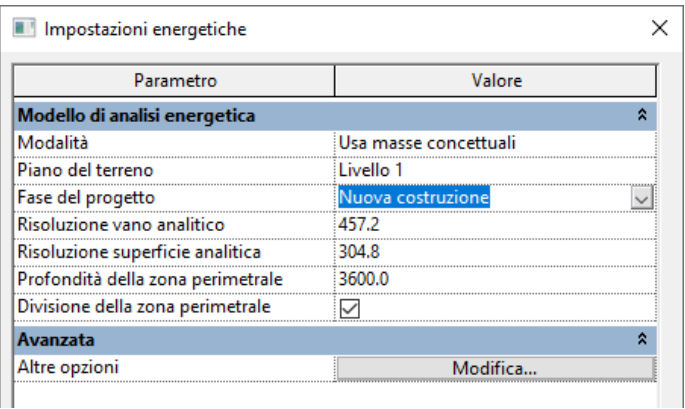

## <span id="page-29-1"></span>**7.5 Fondazione: esportazione delle classi e dei tipi specifici**

Per default Revit non esporta le fondazioni così come vengono definite negli standard IFC, per cui bisogna definirle in modo tale che siano riconoscibili nei programmi CYPE. Per farlo bisogna definire non solo la classe del PAVIMENTO (IfcFloor) ma anche il tipo (BASESLAB) (vedasi punto 2).

Per fortuna, in Revit si possono creare TIPI personalizzabili,

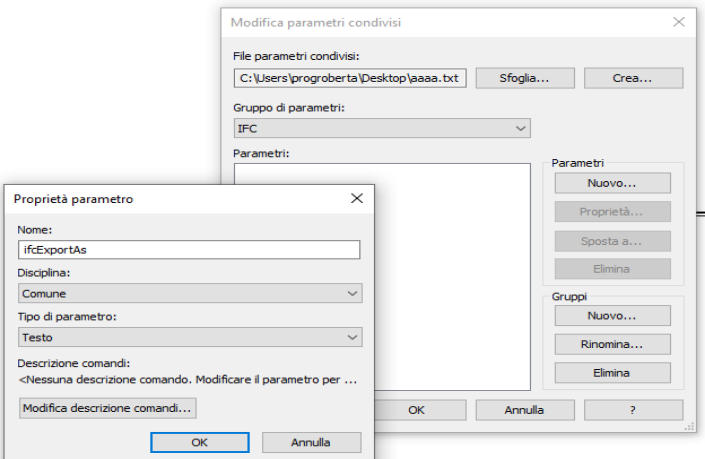

creando un parametro di progetto condiviso da : **gestisci > parametri condivisi > crea > proprietà del parametro**, selezionando l'elemento e creando un gruppo e un nuovo parametro con il nome "ifcExportAs". È importante che si chiami esattamente così, con virgolette e rispettando i caratteri maiuscoli. Mentre nella cella Tipo di parametro dobbiamo selezionare **Testo**.

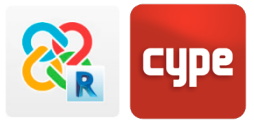

Dopodiché dobbiamo inserire il parametro condiviso creato con parametro nel progetto d'esempio. Quindi selezioniamo **Gestisci > Parametro del progetto > aggiungi e selezioniamo il file con estensione .txt** che abbiamo creato anteriormente ed il parametro "ifcExportAs". Lo applicheremo alla categoria PAVIMENTI, assicurandoci che venga caricato ed accettiamo.

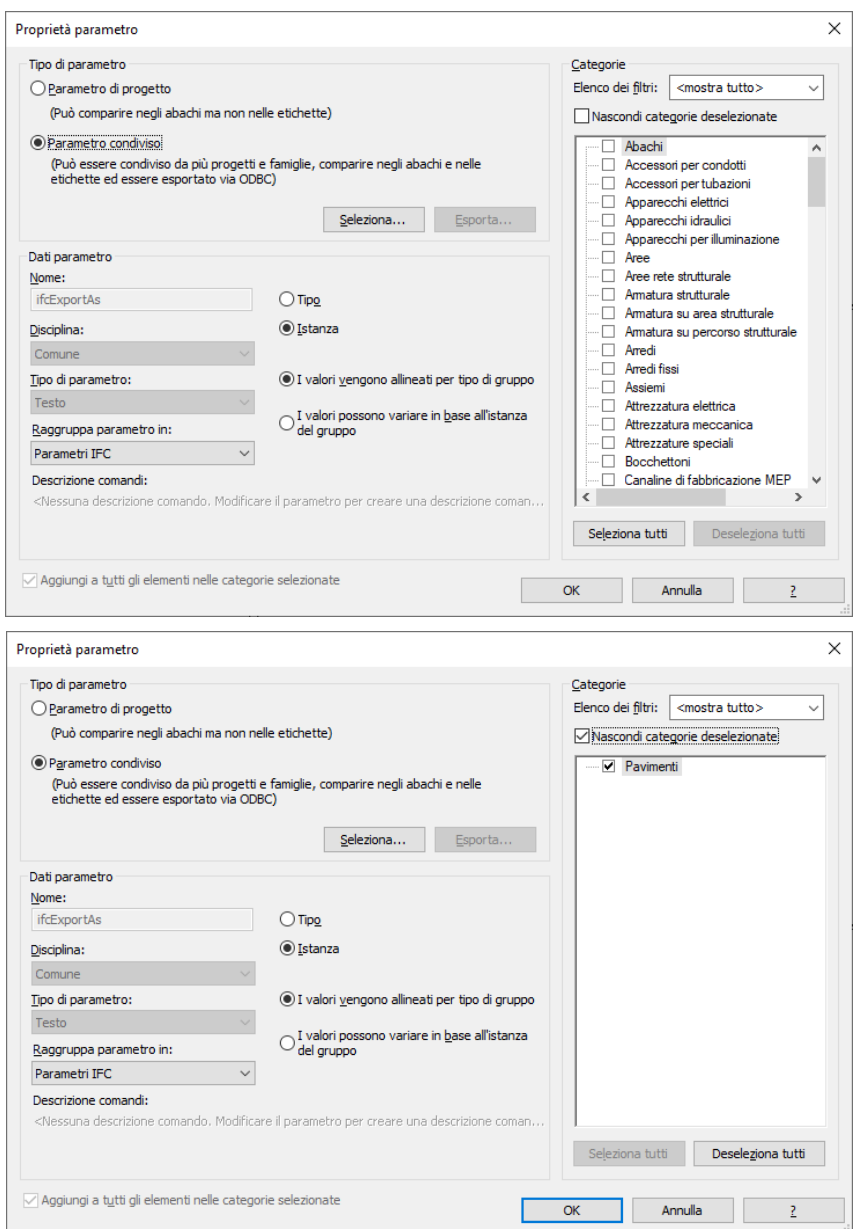

In questo modo tutti i PAVIMENTI saranno vincolati a questo parametro di progetto ifcExportAs. Ciò descritto in questa finestra determinerà la CLASSE e il TIPO di entità IFC di questo elemento: che ha la priorità rispetto alle opzioni dell'abaco di mappatura generale.

Affinché il processo abbia esito bisogna scrivere all'interno della celle dell'elemento da un lato "claseifc.TIPOIFC" come parametro IFC e dall'altro IfcFloor.BASESLAB (come mostrato in

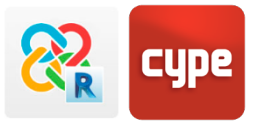

figura). Quando esporteremo il progetto il PAVIMENTO risulterà un'entità IfcFloor ed i programmi CYPE sanno in grado di leggerlo ed analizzarlo correttamente come fondazione, sia nei software di analisi (CYPETHERM LOADS) che nei programmi di modellazione (CYPECAD MEP).

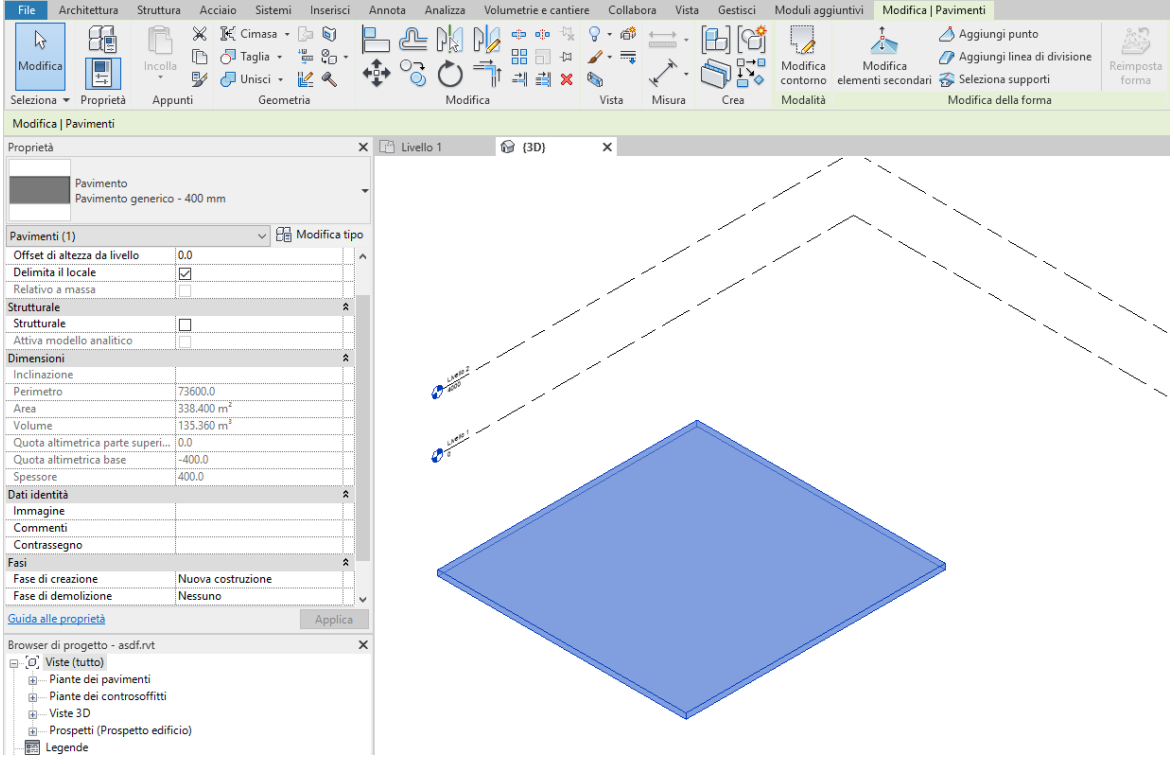

Se non volessimo adoperare questa procedura, dopo aver esportato il progetto, l'elemento avrà bisogno di essere ridefinito come SOLAIO cambiando la sua natura nei programmi CYPE.

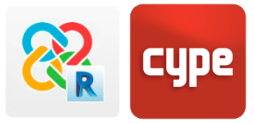

# <span id="page-32-0"></span>**<sup>8</sup> Esportazione da CYPE a Revit**

#### <span id="page-32-1"></span>**8.1 Etichette**

Quando si vincola un file IFC, Revit crea automaticamente un file con parametri condivisi (NomedelFile.ifc.sharedparameters.txt) nella directory del progetto, che contiene i parametri del tipo e di esempio dell'entità vincolata. Per associare un'etichetta ad un'entità IFc vincolata (ad esempio, un pilastro di una struttura di CYPECAD) bisognerà seguire i seguenti passaggi:

- 1. Creare una nuova famiglia di etichette (o modificarne una esistente)
- 2. Caricare il file dei parametri condivisi creati quando sono stati vincolati al file IFC nell'editor delle famiglie di Revit
- 3. Inserire nel testo dell'etichetta il parametro in questione (ad esempio, IFCName).

Caricando una famiglia di etichette nel progetto è possibile associare un'etichetta a tutti i pilastri senza problemi. Inoltre è possibile usare il pulsante "Assegnare etichette a tutti" se si attiva la casella "includere elementi dell'archivio vincolato".

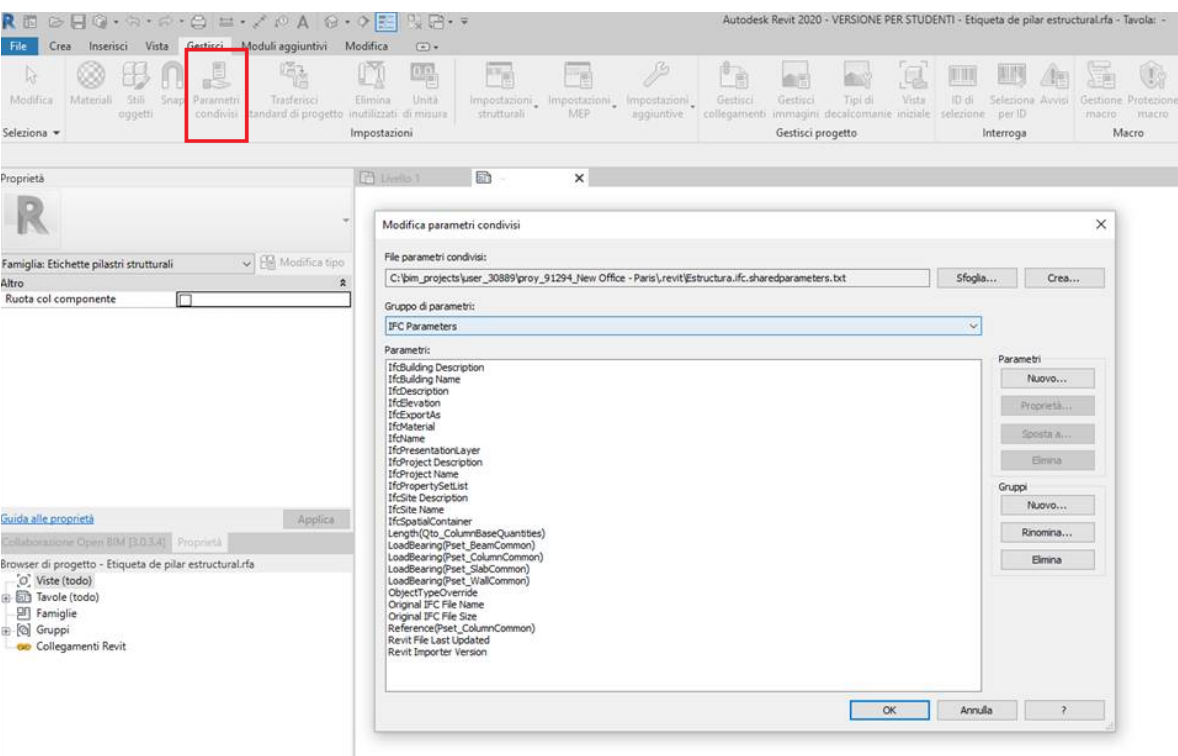

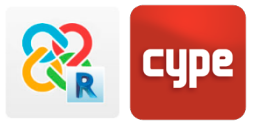

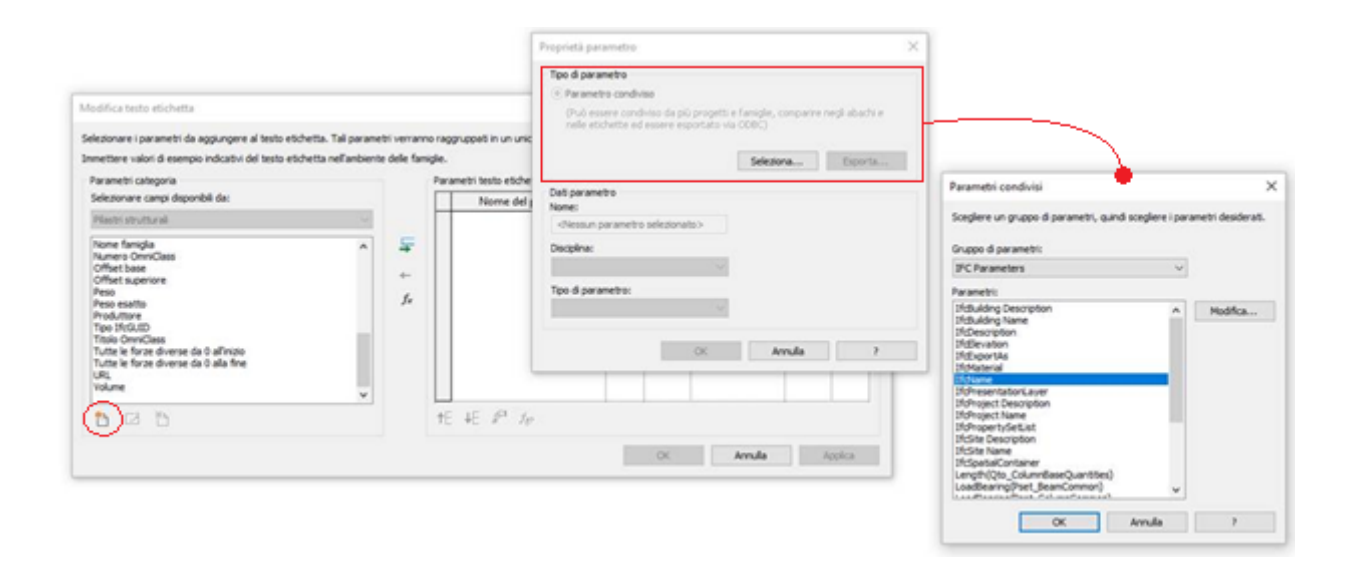

### <span id="page-33-0"></span>**8.2 Tabelle di pianificazione**

Per creare tabelle di pianificazione con vincoli IFC basterà creare una nuova tavole di pianificazione, in cui spuntare da **Proprietà > Campi > "includere elementi vincolati"**. È possibile tabulare tutti i parametri IFC caricandoli nei campi disponibili dallo stesso file di parametri condivisi.

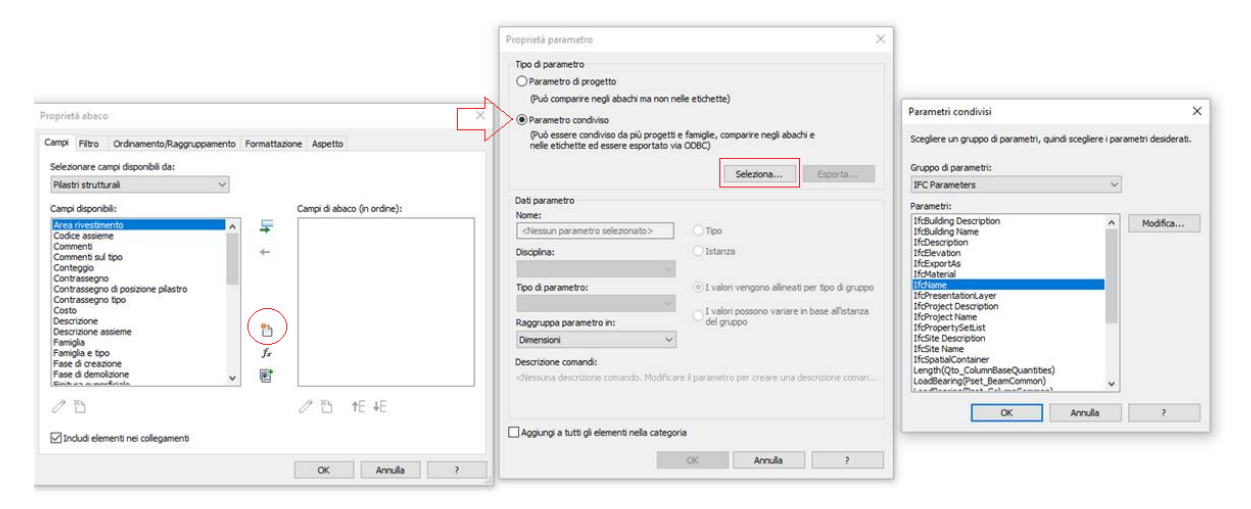

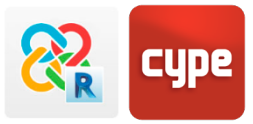

## <span id="page-34-0"></span>**<sup>9</sup> Realtà aumentata**

L'applicazione gratuita BIMserver.center AR, sviluppata per IOS e ANDROID, permette la visualizzazione di qualsiasi progetto BIM presente sulla piattaforma in realtà aumentata a qualunque scala.

Ciò amplia enormemente le possibilità di indagare e controllare il progetto – attraverso la visualizzazione dei modelli tridimensionali di tutte le discipline calcolate nel progetto, le cui informazioni sono consultabili così come tutti gli elementi.

Questi modelli sono sincronizzati con il BIMserver.center, e non occupano spazio di memoria nel dispositivo mobile. L'utente scaricata l'applicazione può consultarli in qualsiasi momento con una connessione internet.

Le possibili incidenze e il coordinamento del progetto sono aggiornati in tempo reale, attraverso un sistema di notifiche sul proprio telefono.

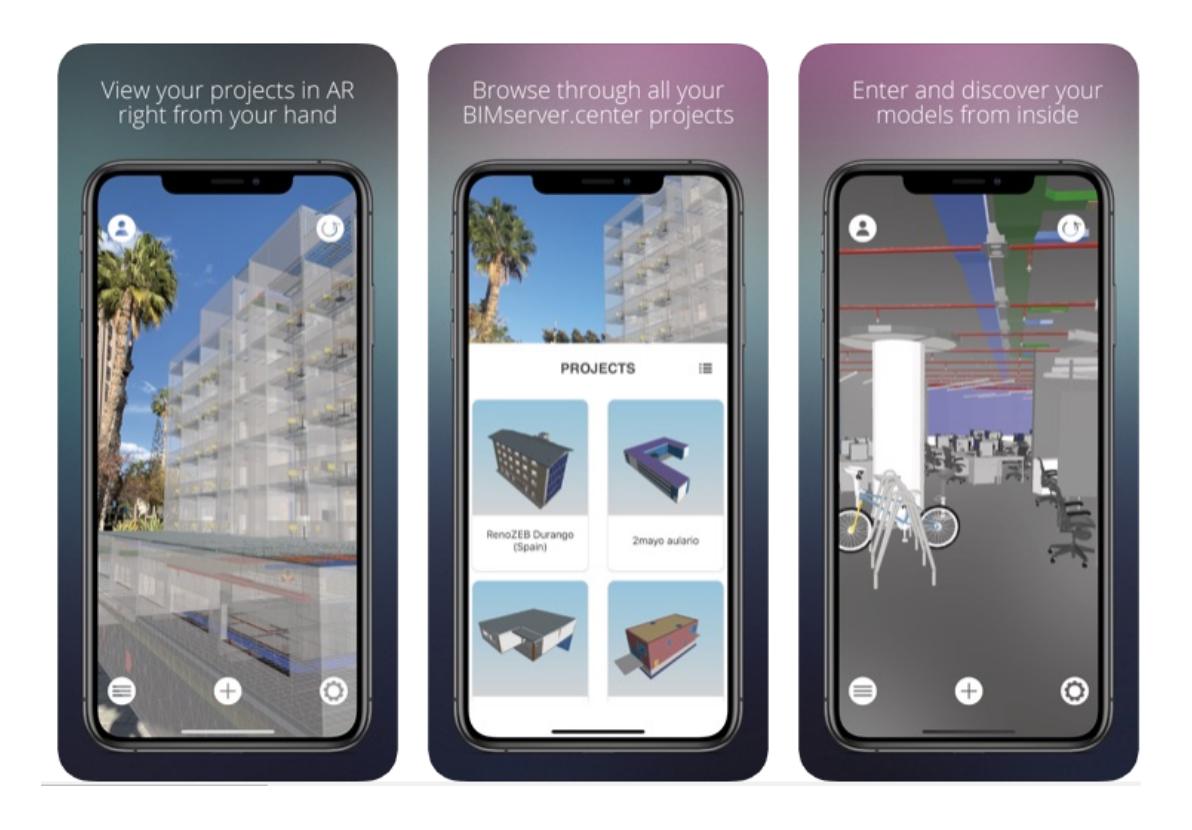